Intel® Huron River QM67 EPIC Module with Intel® QM67 Chipset

# **User's manual**

4<sup>th</sup> Ed - 22 May 2015

## **Copyright Notice**

Copyright © 2015 Avalue Technology Inc., ALL RIGHTS RESERVED.

#### **FCC Statement**

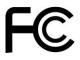

THIS DEVICE COMPLIES WITH PART 15 FCC RULES. OPERATION IS SUBJECT TO THE FOLLOWING TWO CONDITIONS:

- (1) THIS DEVICE MAY NOT CAUSE HARMFUL INTERFERENCE.
- (2) THIS DEVICE MUST ACCEPT ANY INTERFERENCE RECEIVED INCLUDING INTERFERENCE THAT MAY CAUSE UNDESIRED OPERATION.

THIS EQUIPMENT HAS BEEN TESTED AND FOUND TO COMPLY WITH THE LIMITS FOR A CLASS "A" DIGITAL DEVICE, PURSUANT TO PART 15 OF THE FCC RULES.

THESE LIMITS ARE DESIGNED TO PROVIDE REASONABLE PROTECTION AGAINST HARMFUL INTERFERENCE WHEN THE EQUIPMENT IS OPERATED IN A COMMERCIAL ENVIRONMENT. THIS EQUIPMENT GENERATES, USES, AND CAN RADIATE RADIO FREQUENCY ENERGY AND, IF NOT INSTALLED AND USED IN ACCORDANCE WITH THE INSTRUCTION MANUAL, MAY CAUSE HARMFUL INTERFERENCE TO RADIO COMMUNICATIONS.

OPERATION OF THIS EQUIPMENT IN A RESIDENTIAL AREA IS LIKELY TO CAUSE HARMFUL INTERFERENCE IN WHICH CASE THE USER WILL BE REQUIRED TO CORRECT THE INTERFERENCE AT HIS OWN EXPENSE.

#### **Notice**

This guide is designed for experienced users to setup the system within the shortest time. For detailed information, please always refer to the electronic user's manual.

#### **Copyright Notice**

Copyright © 2015 Avalue Technology Inc., ALL RIGHTS RESERVED.

No part of this document may be reproduced, copied, translated, or transmitted in any form or by any means, electronic or mechanical, for any purpose, without the prior written permission of the original manufacturer.

#### **Trademark Acknowledgement**

Brand and product names are trademarks or registered trademarks of their respective owners.

#### **Disclaimer**

Avalue Technology Inc. reserves the right to make changes, without notice, to any product, including circuits and/or software described or contained in this manual in order to improve design and/or performance. Avalue Technology assumes no responsibility or liability for the use of the described product(s), conveys no license or title under any patent, copyright, or masks work rights to these products, and makes no representations or warranties that

these products are free from patent, copyright, or mask work right infringement, unless otherwise specified. Applications that are described in this manual are for illustration purposes only. Avalue Technology Inc. makes no representation or warranty that such application will be suitable for the specified use without further testing or modification.

#### **Life Support Policy**

Avalue Technology's PRODUCTS ARE NOT FOR USE AS CRITICAL COMPONENTS IN LIFE SUPPORT DEVICES OR SYSTEMS WITHOUT THE PRIOR WRITTEN APPROVAL OF Avalue Technology Inc.

#### As used herein:

- 1. Life support devices or systems are devices or systems which, (a) are intended for surgical implant into body, or (b) support or sustain life and whose failure to perform, when properly used in accordance with instructions for use provided in the labeling, can be reasonably expected to result in significant injury to the user.
- 2. A critical component is any component of a life support device or system whose failure to perform can be reasonably expected to cause the failure of the life support device or system, or to affect its safety or effectiveness.

#### A Message to the Customer

#### **Avalue Customer Services**

Each and every Avalue's product is built to the most exacting specifications to ensure reliable performance in the harsh and demanding conditions typical of industrial environments. Whether your new Avalue device is destined for the laboratory or the factory floor, you can be assured that your product will provide the reliability and ease of operation for which the name Avalue has come to be known.

Your satisfaction is our primary concern. Here is a guide to Avalue's customer services. To ensure you get the full benefit of our services, please follow the instructions below carefully.

#### **Technical Support**

We want you to get the maximum performance from your products. So if you run into technical difficulties, we are here to help. For the most frequently asked questions, you can easily find answers in your product documentation. These answers are normally a lot more detailed than the ones we can give over the phone. So please consult the user's manual first.

To receive the latest version of the user's manual; please visit our Web site at: <a href="http://www.avalue.com.tw/">http://www.avalue.com.tw/</a>

#### **Product Warranty**

Avalue warrants to you, the original purchaser, that each of its products will be free from defects in materials and workmanship for two years from the date of purchase.

This warranty does not apply to any products which have been repaired or altered by persons other than repair personnel authorized by Avalue, or which have been subject to misuse, abuse, accident or improper installation. Avalue assumes no liability under the terms of this warranty as a consequence of such events. Because of Avalue's high quality-control standards and rigorous testing, most of our customers never need to use our repair service. If any of Avalue's products is defective, it will be repaired or replaced at no charge during the warranty period. For out-of-warranty repairs, you will be billed according to the cost of replacement materials, service time, and freight. Please consult your dealer for more details. If you think you have a defective product, follow these steps:

- Collect all the information about the problem encountered. (For example, CPU type and speed, Avalue's products model name, hardware & BIOS revision number, other hardware and software used, etc.) Note anything abnormal and list any on-screen messages you get when the problem occurs.
- 2. Call your dealer and describe the problem. Please have your manual, product, and any helpful information available.
- 3. If your product is diagnosed as defective, obtain an RMA (return material authorization) number from your dealer. This allows us to process your good return more quickly.
- 4. Carefully pack the defective product, a complete Repair and Replacement Order Card and a photocopy proof of purchase date (such as your sales receipt) in a shippable container. A product returned without proof of the purchase date is not eligible for warranty service.
- 5. Write the RMA number visibly on the outside of the package and ship it prepaid to your dealer.

# **Content**

| 1. | Get            | ting Started                                                 | 8  |
|----|----------------|--------------------------------------------------------------|----|
|    | 1.1            | Safety Precautions                                           | 8  |
|    | 1.2            | Packing List                                                 | 8  |
|    | 1.3            | Document Amendment History                                   | 9  |
|    | 1.4            | Manual Objectives                                            | 10 |
|    | 1.5            | System Specifications                                        | 11 |
|    | 1.6            | Architecture Overview – Block Diagram                        | 13 |
| 2. | Har            | dware Configuration                                          | 14 |
|    | 2.1            | Product Overview                                             | 15 |
|    | 2.2            | Installation Procedure                                       | 17 |
|    | 2.2.1          | Main Memory                                                  | 18 |
|    | 2.3            | Jumper and Connector List                                    | 20 |
|    | 2.4            | Setting Jumpers & Connectors                                 |    |
|    | 2.4.1          | Clear CMOS (JBAT1)                                           |    |
|    | 2.4.2          |                                                              |    |
|    | 2.4.3          | 3-(-)                                                        |    |
|    | 2.4.4          | - /                                                          |    |
|    | 2.4.5          |                                                              |    |
|    | 2.4.6          | ,                                                            |    |
|    |                | 2.4.6.1 Signal Description –Audio connector (JAUDIO1)        |    |
|    | 2.4.7          | , – – ,                                                      |    |
|    | 2.4.8          |                                                              |    |
|    | 2.4.9          | ,                                                            |    |
|    | 2.4.1          | ,                                                            |    |
|    | 2.4.1          |                                                              |    |
|    | 2.4.1          | ,                                                            |    |
|    | 0.4.4          | 2.3.12.1 Signal Description – LCD Inverter Connector (JBKL1) |    |
|    | 2.4.1          | , , , , , , , , , , , , , , , , , , ,                        |    |
|    | 2.4.1<br>2.4.1 | , – ,                                                        |    |
|    | 2.4.1          | ` ,                                                          |    |
|    | 2.4.1          |                                                              |    |
|    | 2.4.1          |                                                              |    |
|    | 2.4.1          |                                                              |    |
|    | 2.4.1          | ,                                                            |    |
|    | 2.4.2          |                                                              |    |
|    |                | . 22_23200. 100, 20., 200 (0000)_1, 000001_0/                | 02 |

| 2.5     | Installing the C | CPU                                          | 33 |
|---------|------------------|----------------------------------------------|----|
| 2.5.1   | Locate the CPU   | J socket on the board                        | 33 |
| 2.5.2   | Separate CP      | PU cooler and its base first by screw drawer | 34 |
| 3. BIOS | Setup            |                                              | 36 |
| 3.1     | Introduction     |                                              | 37 |
| 3.2     | Starting Setup   | )                                            | 37 |
| 3.3     | Using Setup      |                                              | 38 |
| 3.4     | Getting Help     |                                              | 39 |
| 3.5     | In Case of Pro   | blems                                        | 39 |
| 3.6     | BIOS setup       |                                              | 40 |
| 3.6.1   | Main Menu        |                                              | 40 |
|         | 3.6.1.1          | System Language                              | 40 |
|         | 3.6.1.2          | System Date                                  | 40 |
|         | 3.6.1.3          | System Time                                  | 40 |
| 3.6.2   | 2 Advanced M     | enu                                          | 41 |
|         | 3.6.2.1          | PCI subsystem Settings                       | 41 |
|         | 3.6.2.2          | ACPI Settings                                | 43 |
|         | 3.6.2.3          | Trusted Computing                            | 44 |
|         | 3.6.2.4          | S5 RTC Wake settings                         | 44 |
|         | 3.6.2.5          | CPU Configuration                            | 45 |
|         | 3.6.2.6          | SATA Configuration                           | 46 |
|         | 3.6.2.7          | Thermal Configuration                        | 46 |
|         | 3.6.2.8          | Intel TXT (LT) Configuration                 | 48 |
|         | 3.6.2.9          | PCH-FW Configuration                         | 49 |
|         | 3.6.2.10         | Intel Anti-Theft Technology Configuration    | 50 |
|         | 3.6.2.11         | AMT Configuration                            | 50 |
|         | 3.6.2.12         | USB Configuration                            | 51 |
|         | 3.6.2.13         | Super IO Configuration                       | 53 |
|         | 3.6.2.13.1       | Serial Port 0 Configuration                  | 54 |
|         | 3.6.2.13.2       | Serial Port 1 Configuration                  | 55 |
|         | 3.6.2.14         | Hardware Monitor                             | 56 |
|         | 3.6.2.15         | Serial port Console Redirection              | 57 |
|         | 3.6.2.16         | Intel ICC                                    | 58 |
|         | 3.6.2.17         | Sandybridge PPM Configuration                | 58 |
|         | 3.6.2.18         | Sandybridge DTS Configuration                | 59 |
| 3.6.3   | Chipset          |                                              | 60 |
|         | 3.6.3.1          | System Agent (SA) Configuration              | 60 |
|         | 3.6.3.1.1        | Graphics Configuration                       | 61 |
|         | 3.6.3.1.1.1      | LCD Control                                  | 62 |
|         | 3.6.3.1.2        | DMI Configuration                            | 64 |

|          |              |                                   | User's Manua |
|----------|--------------|-----------------------------------|--------------|
|          | 3.6.3.1      | 1.3 Memory Configuration          | 65           |
|          | 3.6.3.1      | 1.4 Memory Thermal Configuration  | 67           |
|          | 3.6.3.1      | 1.5 GT – Power management Control | 68           |
|          | 3.6.3.2      | PCH-IO Configuration              | 68           |
| 3.6      | .4 Boot      |                                   | 71           |
| 3.6      | .5 Securi    | ty                                | 72           |
| 3.6      | .6 Save a    | and exit                          | 72           |
| 4. Drive | ers Installa | tion                              | 77           |
| 4.1      | Install Chi  | ipset Driver (For Intel QM67)     | 78           |
| 4.2      | Install ME   | Driver (For Intel QM67)           | 80           |
| 4.3      | Install Nuv  | voton TPM Driver (For Intel QM67) | 82           |
| 4.4      | Install Dis  | play Driver (For Intel QM67)      | 83           |
| 4.5      | Install Aud  | dio Driver (For Realtek ALC892)   | 85           |
| 4.6      | Install Eth  | ernet Driver (For Intel 82579LM)  | 86           |
|          |              |                                   |              |

# 1. Getting Started

#### 1.1 Safety Precautions

#### Warning!

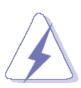

Always completely disconnect the power cord from your chassis whenever you work with the hardware. Do not make connections while the power is on. Sensitive electronic components can be damaged by sudden power surges. Only experienced electronics personnel should open the PC chassis.

#### Caution!

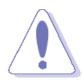

Always ground yourself to remove any static charge before touching the CPU card. Modern electronic devices are very sensitive to static electric charges. As a safety precaution, use a grounding wrist strap at all times. Place all electronic components in a static-dissipative surface or static-shielded bag when they are not in the chassis.

## 1.2 Packing List

Before you begin installing your single board, please make sure that the following materials have been shipped:

- 1 x Quick Installation Guide for EPI-QM67
- 1 x Cable set contains the followings:
  - 1 x COM port cable (20-pin to 2 x DB9(M))
  - 1 x Serial ATA cable (7-pin, standard)
  - 1 x Serial ATA power cable

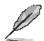

If any of the above items is damaged or missing, contact your retailer.

## 1.3 Document Amendment History

| Revision        | Date     | Comment                      |
|-----------------|----------|------------------------------|
| 1 <sup>st</sup> | November | Initial Release              |
|                 | 2011     |                              |
| 2 <sup>nd</sup> | August   | Update Signal Description    |
| 2               | 2012     | Opuate Signal Description    |
| 3 <sup>rd</sup> | January  | Increase Installing the CDLL |
| 3               | 2013     | Increase Installing the CPU  |
| 4 <sup>th</sup> | May      | Undete Connector Franctica   |
| 4               | 2015     | Update Connector Function    |

#### 1.4 Manual Objectives

This manual describes in detail the Avalue Technology EPI-QM67 Single Board.

We have tried to include as much information as possible but we have not duplicated information that is provided in the standard IBM Technical References, unless it proved to be necessary to aid in the understanding of this board.

We strongly recommend that you study this manual carefully before attempting to interface with EPI-QM67 series or change the standard configurations. Whilst all the necessary information is available in this manual we would recommend that unless you are confident, you contact your supplier for guidance.

Please be aware that it is possible to create configurations within the CMOS RAM that make booting impossible. If this should happen, clear the CMOS settings, (see the description of the Jumper Settings for details).

If you have any suggestions or find any errors concerning this manual and want to inform us of these, please contact our Customer Service department with the relevant details.

# 1.5 System Specifications

| System              |                                                                                  |
|---------------------|----------------------------------------------------------------------------------|
| CPU                 | Intel Sandy Bridge Processor (35W~45W CPU)                                       |
| BIOS                | AMI 8M-bit SPI BIOS                                                              |
| System Chipset      | Intel Cougar Point-Mbl (QM67)                                                    |
| I/O Chip            | Nuvoton NTC6776F                                                                 |
| System Memory       | One 204-pin DDR3 SODIMM socket, supports up to 8GB DDR3 1066/1333 SDRAM          |
| SSD                 | 1 x mSATA (from mini-PCIe slot)                                                  |
| Watchdog Timer      | Reset: 1 sec.~65535 sec./min. and 1 sec. or 1 min./step                          |
| H/W Status          | Monitoring system temperature, voltage. Auto trotting control when CPU overheats |
| Monitor             | Monitoring system temperature, voltage. Auto trotting control when CFO overheats |
| Expansion           | 1 x mini PCIe (Support mSATA)                                                    |
| I/O                 |                                                                                  |
| MIO                 | 2 x SATA III, 1 x RS232, 1 x RS232/422/485, LPC                                  |
| USB                 | 10 x USB 2.0 ports (6 for pin header, 4 for edge Connectors)                     |
| IrDA                | Nuvoton NTC6776F (share with COM2)                                               |
| DIO                 | 8-bit GPI, 8-bit GPO                                                             |
| Display             |                                                                                  |
| Chipset             | Intel QM67                                                                       |
| Display Memory      | Share system memory up to 512MB                                                  |
|                     | DVI mode: 1920 x 1200 at 60Hz                                                    |
| Resolution          | LCD/Simultaneous mode : 18 or 24 bits/pixel; Pixel clock 25-112 MHz              |
|                     | HDMI mode: 1920 x 1200 at 60Hz                                                   |
| Multiple<br>Display | DVI + LVDS, DVI + HDMI, LVDS + HDMI                                              |
| LCD                 |                                                                                  |
| Interface           | Dual channel 18/24-bit LVDS                                                      |
| TV-out              | N/A                                                                              |
|                     | One DVI port co-lay with VGA, one for hirose pin header                          |
| Built-in Touch      |                                                                                  |
| Screen (Optional)   |                                                                                  |
| Chipset             | PenMount 6000                                                                    |
| Touch Screen        | With 9-pin 2.0mm box header (can be selected to support 4/5/8-wire touch screen) |
| Interface           | With 5 pin 2.5/min box header (can be selected to support 4/5/6-wire todd)       |
| Audio               |                                                                                  |
| AC97 Codec          | Realtek ALC892 supports 5.1-CH Audio                                             |
| Audio Interface     | Min In, Line in, Line out (Pin Head 6X2)                                         |

| EPI-QIVIO/                |                                          |
|---------------------------|------------------------------------------|
|                           |                                          |
|                           |                                          |
| Ethernet                  |                                          |
| LAN Chip                  | 1 x Intel 82574L                         |
| LAN CIIIP                 | 1 x Intel 82579 Gigabit PHY              |
| Ethernet Interface        | 1000 Base-Tx Gigabit Ethernet compatible |
| Mechanical &              |                                          |
| Environmental             |                                          |
| <b>Power Requirement</b>  | +12V~19V                                 |
| ACPI                      | Single power ATX Support S0, S3, S4, S5  |
| AGFI                      | ACPI 1.0b and 2.0 Compliant              |
| Power Type                | AT/ATX                                   |
| Operating Temp.           | 32 to 140°F (0 to 60°C)                  |
| <b>Operating Humidity</b> | 0%~90% relative humidity, non-condensing |
| Size (L x W)              | 165mm x 115mm                            |
| Weight                    | TBD                                      |

#### 1.6 Architecture Overview – Block Diagram

The following block diagram shows the architecture and main components of EPI-QM67.

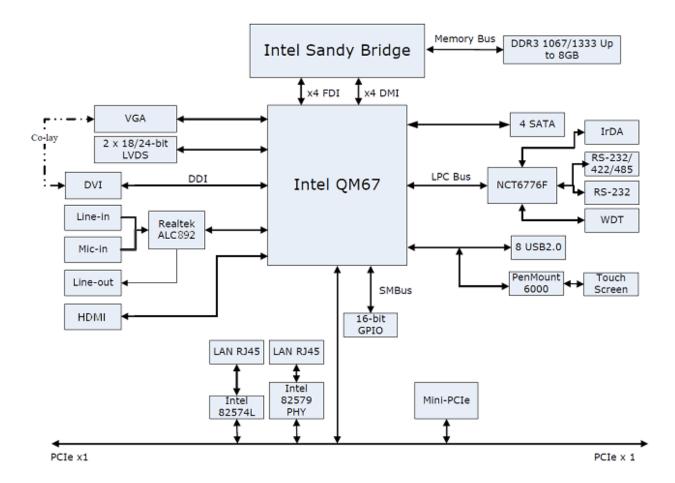

# 2. HardwareConfiguration

#### 2.1 Product Overview

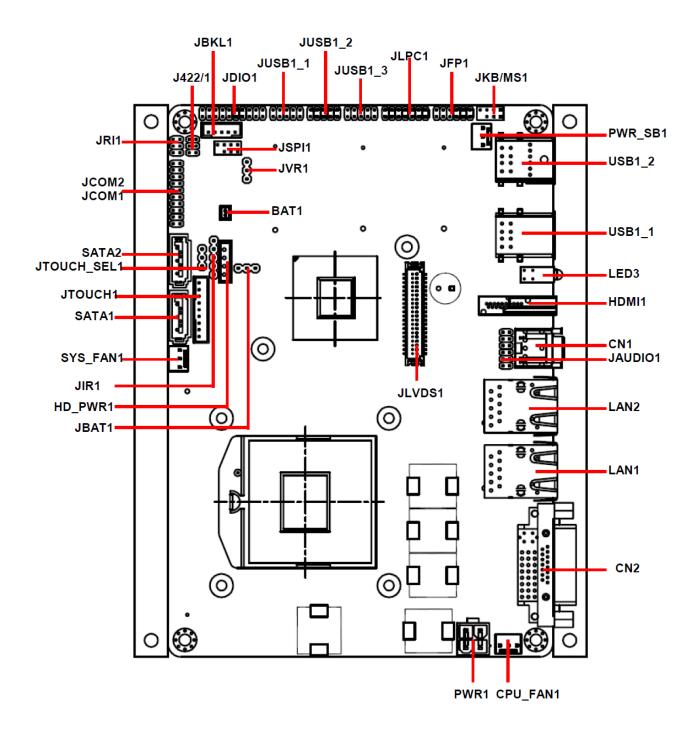

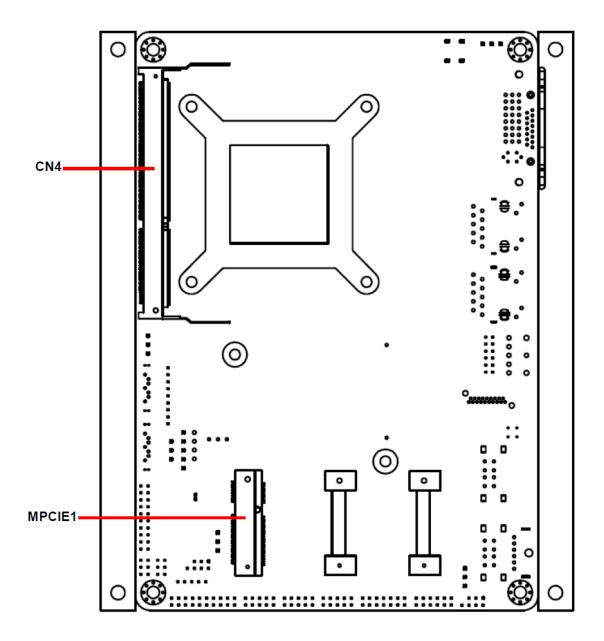

#### 2.2 Installation Procedure

This chapter explains you the instructions of how to setup your system.

- 1. Turn off the power supply.
- 2. Insert the SODIMM module (be careful with the orientation).
- Insert all external cables for hard disk, floppy, keyboard, mouse, USB etc. except for flat panel. A CRT monitor must be connected in order to change CMOS settings to support flat panel.
- 4. Connect power supply to the board via the ATXPWR.
- 5. Turn on the power.
- 6. Enter the BIOS setup by pressing the delete key during boot up. Use the "LOAD BIOS DEFAULTS" feature. The *Integrated Peripheral Setup* and the *Standard CMOS Setup* Window must be entered and configured correctly to match the particular system configuration.
- 7. If TFT panel display is to be utilized, make sure the panel voltage is correctly set before connecting the display cable and turning on the power.

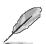

**Note:** Make sure the heat sink and the CPU top surface are in total contact to avoid CPU overheating problem that would cause the system to hang or unstable

#### 2.2.1 Main Memory

EPI-QM67 provides one 204-pin DDR3 SODIMM socket, supports up to 8GB DDR3 1066/1333 SDRAM.

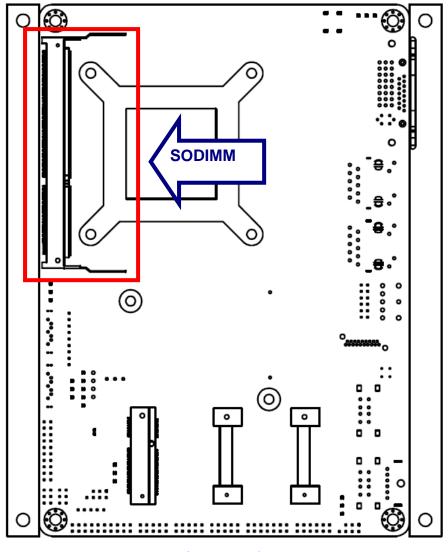

(Rear side)

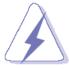

Make sure to unplug the power supply before adding or removing SODIMMs or other system components. Failure to do so may cause severe damage to both the board and the components.

- Locate the SODIMM socket on the board.
- Hold two edges of the SODIMM module carefully. Keep away of touching its connectors.
- Align the notch key on the module with the rib on the slot.
- Firmly press the modules into the socket automatically snaps into the mounting notch.
   Do not force the SODIMM module in with extra force as the SODIMM module only fit in one direction.

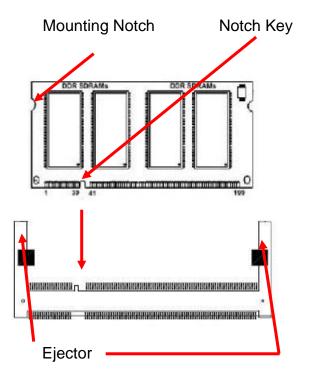

204-pin DDR3 SODIMM

• To remove the SODIMM modules, push the two ejector tabs on the slot outward simultaneously, and then pull out the SODIMM module.

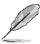

#### Note:

- (1) Please do not change any DDR3 SDRAM parameter in BIOS setup to increase your system's performance without acquiring technical information in advance.
- (2) Static electricity can damage the electronic components of the computer or optional boards. Before starting these procedures, ensure that you are discharged of static electricity by touching a grounded metal object briefly.

#### 2.3 Jumper and Connector List

You can configure your board to match the needs of your application by setting jumpers. A jumper is the simplest kind of electric switch.

It consists of two metal pins and a small metal clip (often protected by a plastic cover) that slides over the pins to connect them. To "close" a jumper you connect the pins with the clip. To "open" a jumper you remove the clip. Sometimes a jumper will have three pins, labeled 1, 2, and 3. In this case, you would connect either two pins.

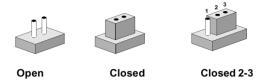

The jumper settings are schematically depicted in this manual as follows:

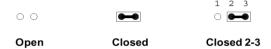

A pair of needle-nose pliers may be helpful when working with jumpers.

Connectors on the board are linked to external devices such as hard disk drives, a keyboard, or floppy drives. In addition, the board has a number of jumpers that allow you to configure your system to suit your application.

If you have any doubts about the best hardware configuration for your application, contact your local distributor or sales representative before you make any changes.

The following tables list the function of each of the board's jumpers and connectors.

| Jumpers     |                                                  |                            |  |  |
|-------------|--------------------------------------------------|----------------------------|--|--|
| Label       | Function                                         | Note                       |  |  |
| JBAT1       | Clear CMOS                                       | 3 x 1 header, pitch 2.54mm |  |  |
| JFP1        | AT/ATX mode selector, Front panel & LED settings | 6 x 2 header, pitch 2.0mm  |  |  |
| JRI1        | Serial port 1 - Ring, +5V, +12V power selector   | 3 x 2 header, pitch 2.54mm |  |  |
| JTOUCH_SEL1 | Touch panel connector                            | 3 x 1 header, pitch 2.54mm |  |  |

| Connectors |                                     |                                |
|------------|-------------------------------------|--------------------------------|
| Label      | Function                            | Note                           |
| BAT1       | Battery connector                   | 2 x 1 wafer, pitch 1.25mm      |
| CN1        | Audio out connector                 | Audio jack                     |
| CN2        | DVI connector                       |                                |
| CN4        | 204-pin DDR3 SODIMM                 |                                |
| CPU_FAN1   | CPU Fan connector                   | 3 x 1 wafer, pitch 2.54mm      |
| HDMI       | HDMI connector                      |                                |
| HD_PWR1    | HD power connector                  | 4 x 1 wafer, pitch 2.50mm      |
| J422/1     | Serial port 1 in RS-422/485 mode    | 3 x 2 header, pitch 2.0mm      |
| JAUDIO1    | Audio Connector                     | 6 x 2 header, pitch 2.0mm      |
| JBKL1      | LCD Inverter connector 1            | 5 x 1 wafer, pitch 2.0mm       |
| JCOM1/ 2   | Serial port 1/2 connector           | 10 x 2 header, pitch 2.0mm     |
| JDIO1      | General purpose I/O connector       | 10 x 2 header, pitch 2.0mm     |
| JIR1       | IrDA connector                      | 5 x 1 header, pitch 2.54mm     |
| JKB/MS1    | PS/2 keyboard & mouse connector     | 4 x 2 header, pitch 2.0mm      |
| JLPC1      | (Reversed for BIOS programming)     | 7 x 2 header, pitch 2.0mm      |
| JLVDS1     | LVDS connector                      | DIN 40-pin wafer, pitch 1.25mm |
| JSPI1      | SPI connector                       | 4 x 2 header, pitch 2.0mm      |
| JTOUCH1    | Touch panel connector               | 9 x 1 wafer, pitch 2.0mm       |
| JUSB1_1    | USB connector 4 & 5                 | 5 x 2 header, pitch 2.0mm      |
| JUSB1_2    | USB connector 6 & 7                 | 5 x 2 header, pitch 2.0mm      |
| JUSB1_3    | USB connector 8 & 9                 | 5 x 2 header, pitch 2.0mm      |
| JVR1       | LCD Backlight brightness adjustment | 3 x 1 header, pitch 2.54mm     |
| LAN1       | RJ-45 Ethernet connector 1          |                                |
| LAN2       | RJ-45 Ethernet connector 2          |                                |
| LED3       | Power & HDD indicator               |                                |
| MPCIE1     | Mini PCIEXPRESS connector           |                                |
| PWR_SB1    | 5VSB connector in ATX               | 3 x 1 wafer, pitch 2.54mm      |
| PWR1       | Power connector                     | 2 x 2 wafer, pitch 4.2mm       |
| SATA1      | Serial ATA connector 1              |                                |
| SATA2      | Serial ATA connector 2              |                                |
| SYS_FAN1   | System Fan connector                | 3 x 1 wafer, pitch 2.54mm      |
| USB1_1     | USB connector 0&1                   |                                |
| USB1_2     | USB connector 2&3                   |                                |
|            | <u> </u>                            |                                |

#### 2.4 Setting Jumpers & Connectors

#### 2.4.1 Clear CMOS (JBAT1)

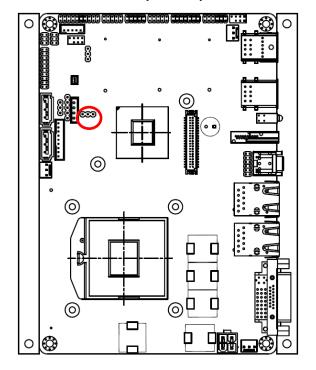

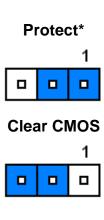

#### 2.4.2 Serial port 1 - Ring, +5V, +12V power selector (JRI1)

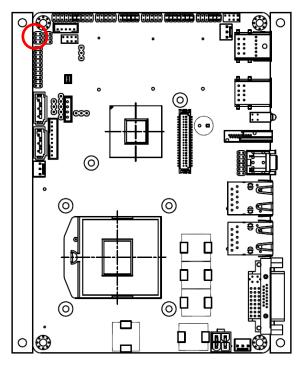

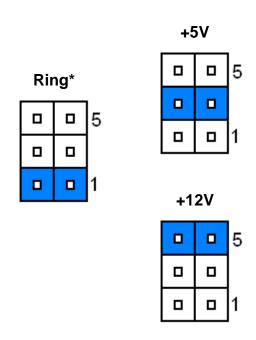

<sup>\*</sup>Default

<sup>\*</sup> Default

#### 2.4.3 AT/ATX mode selector, Front panel & LED settings (JFP1)

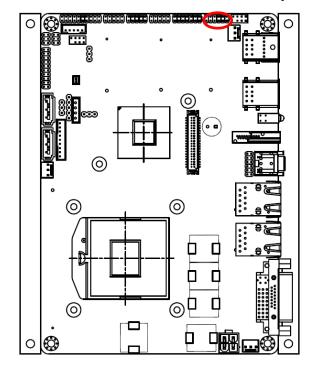

\*Default

| AT* |   |    |    |  |   |
|-----|---|----|----|--|---|
| 11  |   |    |    |  | 1 |
|     |   |    |    |  |   |
| _   |   |    |    |  |   |
|     |   |    |    |  |   |
|     |   | A٦ | ГΧ |  |   |
| 11  |   | Αī | ГХ |  | 1 |
| 11  | 0 | A1 | ГХ |  | 1 |

| Signal                        | PIN    |
|-------------------------------|--------|
| PWBT                          | 1, 2   |
| RST#                          | 3, 4   |
| PWR-LED                       | 5, 6   |
| HDD-LED                       | 7, 8   |
| Short: AT MODE Open: ATX MODE | 9, 10  |
| Open. ATA MODE                |        |
| COPEN#                        | 11, 12 |

#### 2.4.4 Touch panel connector (JTOUCH\_SEL1)

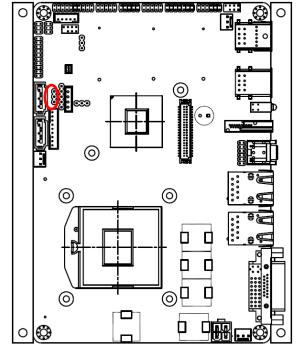

\* Default

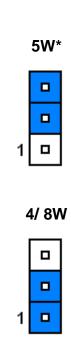

#### 2.4.5 Battery connector (BAT1)

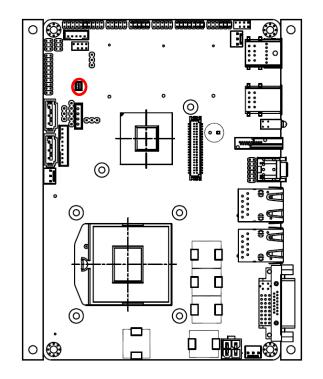

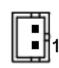

| Signal | PIN |
|--------|-----|
| GND    | 2   |
| VBAT   | 1   |

#### 2.4.6 Audio connector (JAUDIO1)

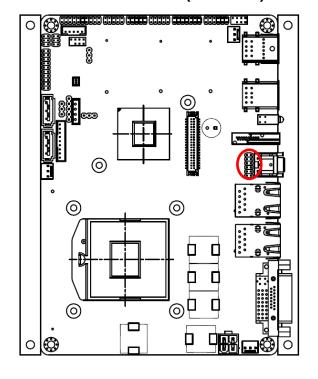

| _ |
|---|
| _ |
|   |
|   |

| Signal   | PIN | PIN | Signal   |
|----------|-----|-----|----------|
| GND      | 12  | 11  | MIC1_JD  |
| LINE1_JD | 10  | 9   | FRONT_JD |
| MIC_LIN  | 8   | 7   | MIC_RIN  |
| LINE_LIN | 6   | 5   | LINE_RIN |
| GND      | 4   | 3   | GND      |
| LOUT     | 2   | 1   | ROUT     |

#### 2.4.6.1 Signal Description – Audio connector (JAUDIO1)

| Signal   | Signal Description                     |
|----------|----------------------------------------|
| FRONT_JD | AUDIO Out (ROUT/LOUT) sense pin        |
| LINE1_JD | AUDIO IN (LINE_RIN/LINE_LIN) sense pin |
| MIC1_JD  | MIC IN (MIC_RIN/MIC_LIN) sense pin     |

#### 2.4.7 CPU fan / System fan connector (CPU\_FAN1/ SYS\_FAN1)

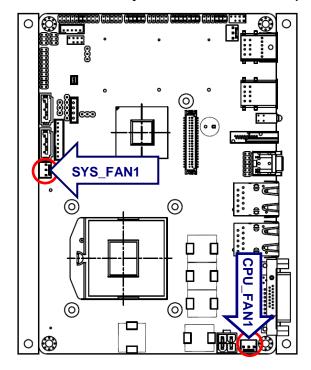

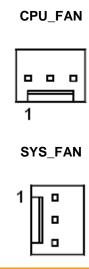

| Signal                   |   |
|--------------------------|---|
| GND                      | 1 |
| CPU_FAN_PWR/ SYS_FAN_PWR | 2 |
| CPUFANIN/ SYSFANIN       | 3 |

### 2.4.8 PS/2 keyboard & mouse connector (JKB/MS1)

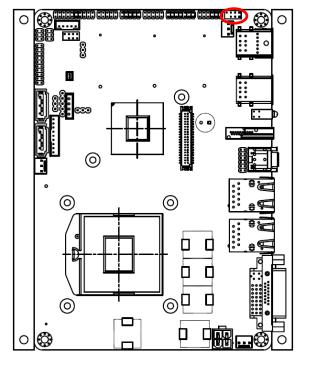

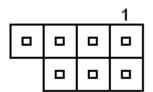

| Signal | PIN | PIN | Signal |
|--------|-----|-----|--------|
|        |     | 7   | NC     |
| MCK    | 6   | 5   | MDT    |
| VDD    | 4   | 3   | GND    |
| KCK    | 2   | 1   | KDT    |

#### 2.4.9 Serial port 1/2 connector (JCOM1/ JCOM2)

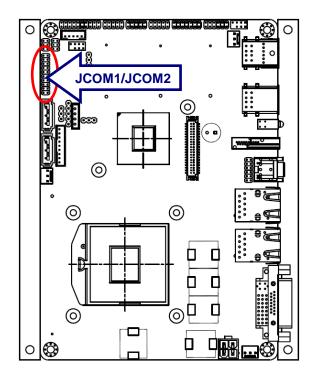

|   | 0 | 19 |
|---|---|----|
|   |   |    |
|   |   |    |
|   |   |    |
|   | 0 |    |
|   | 0 |    |
| _ |   |    |
|   |   |    |
|   |   |    |
|   |   | 1  |
|   |   | -  |

| Signal | PIN | IN | Signal |
|--------|-----|----|--------|
| NC     | 20  | 19 | RI2    |
| CTS2   | 18  | 17 | RST2   |
| DSR2   | 16  | 15 | GND    |
| DTR2   | 14  | 13 | TXD2   |
| RXD2   | 12  | 11 | DCD2   |
| NC     | 10  | 9  | RI1    |
| CTS1   | 8   | 7  | RST1   |
| DSR1   | 6   | 5  | GND    |
| DTR1   | 4   | 3  | TXD1   |
| RXD1   | 2   | 1  | DCD1   |

#### 2.4.10 Serial port 1 in RS-422/485 mode connector (J422/1)

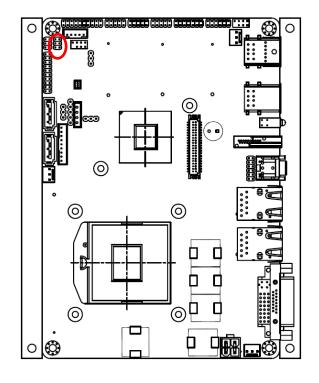

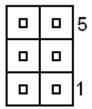

| Signal | PIN | PIN | Signal |
|--------|-----|-----|--------|
| GND    | 6   | 5   | +5V    |
| RX+    | 4   | 3   | TX+    |
| RX-    | 2   | 1   | TX-    |

**Note:** J422/1 is available after

modifying the mode of COM1 in BIOS setting.

#### **HD** power connector (**HD\_PWR1**) 2.4.11

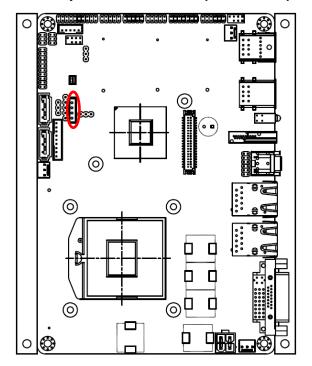

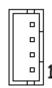

| Signal | PIN |
|--------|-----|
| +5V    | 4   |
| +5V    | 3   |
| GND    | 2   |
| GND    | 1   |

#### LCD Inverter Connector 1 (JBKL1)

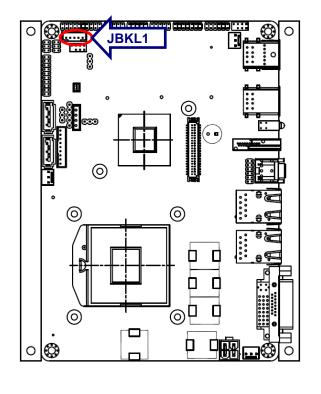

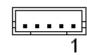

| Signal | PIN |
|--------|-----|
| +5V    | 5   |
| BRIGHT | 4   |
| BLK_ON | 3   |
| GND    | 2   |
| +12V   | 1   |

#### 2.3.12.1 Signal Description – LCD Inverter Connector (JBKL1)

| Signal | Signal Description                                |
|--------|---------------------------------------------------|
| BRIGHT | Vadj = 0.75V ~ 4.25V (Recommended: 4.7KΩ, >1/16W) |
| BLK_ON | LCD backlight ON/OFF control signal               |

#### 2.4.13 LCD Backlight brightness adjustment (JVR1)

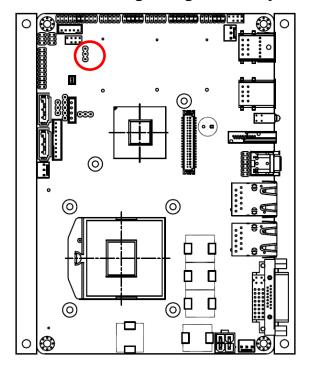

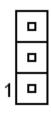

| Signal | PIN |
|--------|-----|
| GND    | 3   |
| BRIGHT | 2   |
| +5V    | 1   |

#### 2.4.14 5VSB connector in ATX (PWR\_SB1)

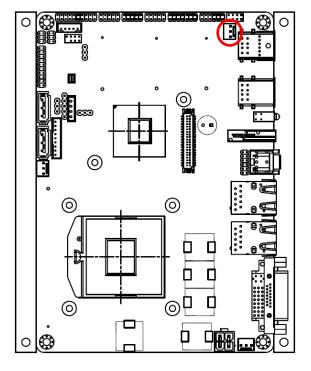

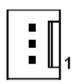

| Signal  | PIN |
|---------|-----|
| ATX5VSB | 3   |
| GND     | 2   |
| PS_ON#  | 1   |

#### 2.4.15 IrDA connector (JIR1)

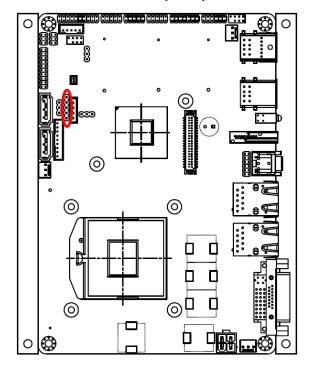

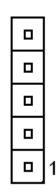

| Signal | PIN |
|--------|-----|
| TX     | 5   |
| GND    | 4   |
| RX     | 3   |
| NC     | 2   |
| +5V    | 1   |

#### 2.4.16 LVDS connector (JLVDS1)

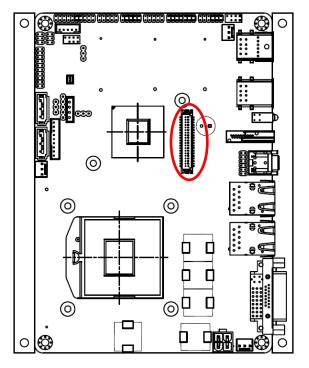

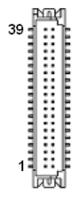

| Signal | PIN | PIN | Signal |
|--------|-----|-----|--------|
| +12V   | 39  | 40  | +12V   |
| GND    | 37  | 38  | GND    |
| CLK2M  | 35  | 36  | CLK1M  |
| CLK2P  | 33  | 34  | CLK1P  |
| GND    | 31  | 32  | GND    |
| YA7M   | 29  | 30  | YA6M   |
| YA7P   | 27  | 28  | YA6P   |
| GND    | 25  | 26  | GND    |
| YA5M   | 23  | 24  | YA4M   |
| YA5P   | 21  | 22  | YA4P   |
| GND    | 19  | 20  | GND    |
| YA3M   | 17  | 18  | YA2M   |
| YA3P   | 15  | 16  | YA2P   |
| GND    | 13  | 14  | GND    |
| YA1M   | 11  | 12  | YA0M   |
| YA1P   | 9   | 10  | YA0P   |
| GND    | 7   | 8   | GND    |
| SPCLK  | 5   | 6   | SPDATA |
| +3.3V  | 3   | 4   | +5V    |
| +3.3V  | 1   | 2   | +5V    |

#### 2.4.17 Touch panel connector (JTOUCH1)

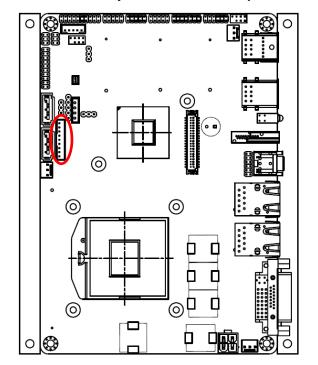

| Signal    | PIN |
|-----------|-----|
| TOUCH_GND | 9   |
| Υ-        | 8   |
| Y+        | 7   |
| Χ-        | 6   |
| X+        | 5   |
| SENSE     | 4   |
| Y+        | 3   |
| Χ-        | 2   |
| X+        | 1   |

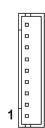

| PIN | 4-WIRE | 5-WIRE | 8-WIRE        |
|-----|--------|--------|---------------|
| 9   | GND    | GND    | GND           |
| 8   | Тор    | UL     | Top Excite    |
| 7   | Bottom | UR     | Bottom Excite |
| 6   | Left   | LL     | Left Excite   |
| 5   | Right  | LR     | Right Excite  |
| 4   | N/A    | Sense  | Top Sense     |
| 3   | N/A    | N/A    | Bottom Sense  |
| 2   | N/A    | N/A    | Left Sense    |
| 1   | N/A    | N/A    | Right Sense   |

#### 2.4.18 General purpose I/O connector (JDIO1)

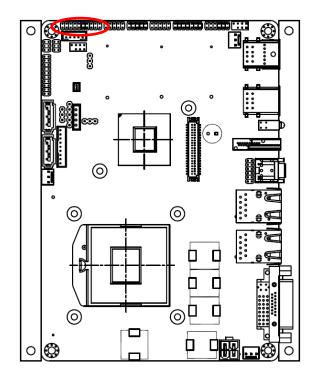

| 19 |   |   |   |   |   |   |   | 1 |
|----|---|---|---|---|---|---|---|---|
|    |   |   |   |   |   |   |   |   |
|    | _ | _ | _ | _ | _ | 0 | _ | _ |

| Signal       | PIN | PIN | Signal      |
|--------------|-----|-----|-------------|
| +5V          | 20  | 19  | GND         |
| SMBDATA_MAIN | 18  | 17  | SMBCLK_MAIN |
| DIO_GP17     | 16  | 15  | DIO_GP27    |
| DIO_GP16     | 14  | 13  | DIO_GP26    |
| DIO_GP15     | 12  | 11  | DIO_GP25    |
| DIO_GP14     | 10  | 9   | DIO_GP24    |
| DIO_GP13     | 8   | 7   | DIO_GP23    |
| DIO_GP12     | 6   | 5   | DIO_GP22    |
| DIO_GP11     | 4   | 3   | DIO_GP21    |
| DIO_GP10     | 2   | 1   | DIO_GP20    |

#### 2.4.19 Power connector (PWR1)

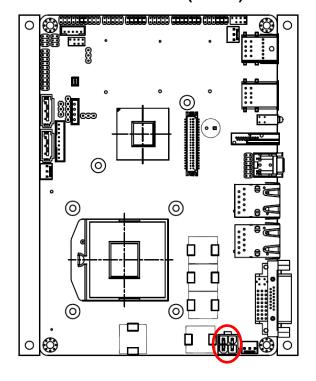

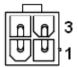

| Signal | PIN | PIN | Signal |
|--------|-----|-----|--------|
| VIN    | 4   | 3   | VIN    |
| GND    | 2   | 1   | GND    |

#### 2.4.20 SPI connector (JSPI1)

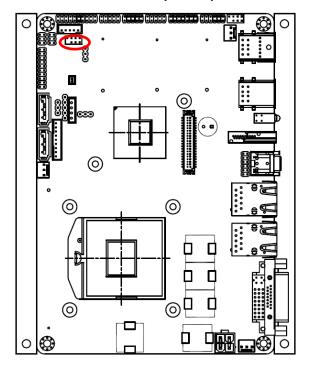

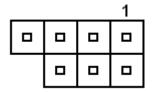

| Signal  | PIN | PIN | Signal   |
|---------|-----|-----|----------|
|         |     | 7   | HOLD#    |
| SPI_SI  | 6   | 5   | SPI_SO   |
| SPI_CLK | 4   | 3   | SPI_CS#0 |
| GND     | 2   | 1   | +3.3V    |

## 2.4.21 USB connector 4&5/ 6&7/ 8&9 (JUSB1\_1/ JUSB1\_2/ JUSB1\_3)

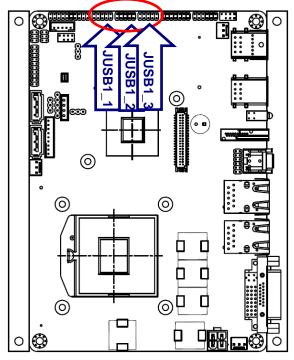

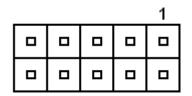

| Signal      | PIN | PIN | Signal      |
|-------------|-----|-----|-------------|
| +5V         | 1   | 2   | GND         |
| USB_DN4/6/8 | 3   | 4   | GND         |
| USB_DP4/6/8 | 5   | 6   | USB_DP5/7/9 |
| GND         | 7   | 8   | USB_DN5/7/9 |
| GND         | 9   | 10  | +5V         |

Note: Wrong USB cable configuration with

USB devices might damage USB devices.

## 2.5 Installing the CPU

#### 2.5.1 Locate the CPU socket on the board.

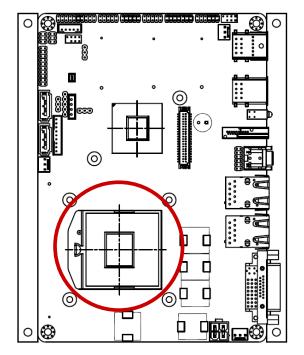

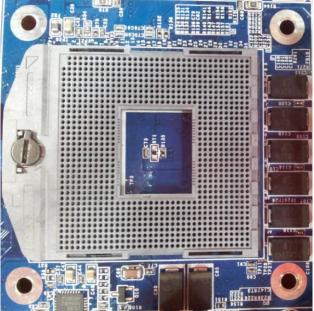

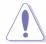

Before installing the CPU, make sure that the socket box is facing towards you and the load lever is on your left.

#### 2.5.2 Separate CPU cooler and its base first by screw drawer

1. Position the CPU over the socket, making sure that the gold triangle is the same side as CPU Socket triangle

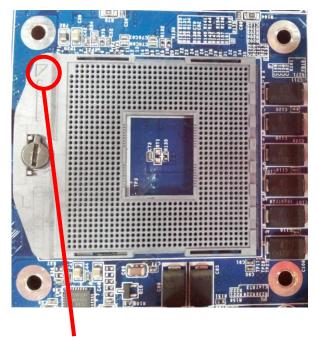

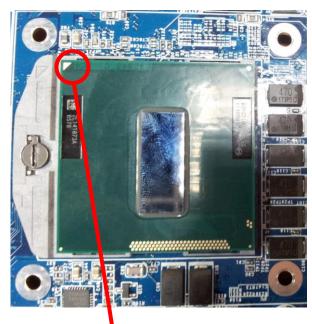

**CPU Socket triangle** 

Gold triangle

#### turn the CPU lock clockwise to lock CPU

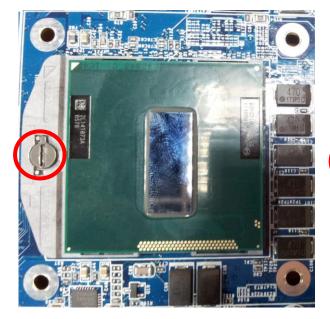

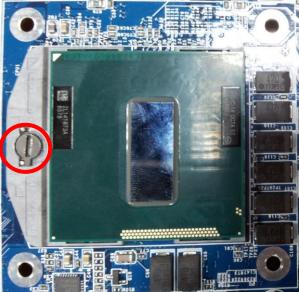

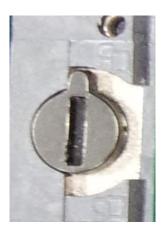

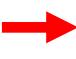

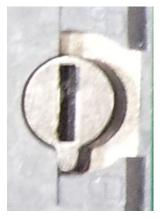

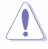

The CPU fits in only one correct orientation. DO NOT force the CPU into the socket to prevent bending the connectors on the socket and damaging the CPU!

# 3. BIOS Setup

## 3.1 Introduction

The BIOS setup program allows users to modify the basic system configuration. In this following chapter will describe how to access the BIOS setup program and the configuration options that may be changed.

# 3.2 Starting Setup

The AMI BIOS™ is immediately activated when you first power on the computer. The BIOS reads the system information contained in the CMOS and begins the process of checking out the system and configuring it. When it finishes, the BIOS will seek an operating system on one of the disks and then launch and turn control over to the operating system.

While the BIOS is in control, the Setup program can be activated in one of two ways: By pressing <Del> immediately after switching the system on, or By pressing the <Del> key when the following message appears briefly at the bottom of the screen during the POST (Power On Self Test).

#### **Press DEL to enter SETUP**

If the message disappears before you respond and you still wish to enter Setup, restart the system to try again by turning it OFF then ON or pressing the "RESET" button on the system case. You may also restart by simultaneously pressing <Ctrl>, <Alt>, and <Delete> keys. If you do not press the keys at the correct time and the system does not boot, an error message will be displayed and you will again be asked to.

Press F1 to Continue, DEL to enter SETUP

# 3.3 Using Setup

In general, you use the arrow keys to highlight items, press <Enter> to select, use the PageUp and PageDown keys to change entries, press <F1> for help and press <Esc> to quit. The following table provides more detail about how to navigate in the Setup program using the keyboard.

| Button         | Description                                                                                                    |
|----------------|----------------------------------------------------------------------------------------------------|
| <b>↑</b>       | Move to previous item                                                                                                    |
| $\downarrow$   | Move to next item                                                                                                    |
| <b>←</b>       | Move to the item in the left hand                                                                                                    |
| $\rightarrow$  | Move to the item in the right hand                                                                                                    |
| Esc key        | Main Menu Quit and not save changes into CMOS Status Page Setup Menu and Option Page Setup Menu Exit current page and return to Main Menu |
| PgUp key       | Increase the numeric value or make changes                                                                                                |
| PgDn key       | Decrease the numeric value or make changes                                                                                                |
| + key          | Increase the numeric value or make changes                                                                                                |
| - key          | Decrease the numeric value or make changes                                                                                                |
| F1 key         | General help, only for Status Page Setup Menu and Option Page Setup Menu                                                                  |
| (Shift) F2 key | Change color from total 16 colors. F2 to select color forward, (Shift) F2 to select color backward                                        |
| F3 key         | Calendar, only for Status Page Setup Menu                                                                                                 |
| F4 key         | Reserved                                                                                                    |
| F5 key         | Restore the previous CMOS value from CMOS, only for Option Page Setup Menu                                                                |
| F6 key         | Load the default CMOS value from BIOS default table, only for Option Page Setup Menu                                                      |
| F7 key         | Load the default                                                                                                    |
| F8 key         | Reserved                                                                                                    |
| F9 key         | Reserved                                                                                                    |
| F10 key        | Save all the CMOS changes, only for Main Menu                                                                                             |

# • Navigating Through The Menu Bar

Use the left and right arrow keys to choose the menu you want to be in.

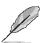

**Note:** Some of the navigation keys differ from one screen to another.

### • To Display a Sub Menu

Use the arrow keys to move the cursor to the sub menu you want. Then press <Enter>. A ">" pointer marks all sub menus.

## 3.4 Getting Help

Press F1 to pop up a small help window that describes the appropriate keys to use and the possible selections for the highlighted item. To exit the Help Window press <Esc> or the F1 key again.

## 3.5 In Case of Problems

If, after making and saving system changes with Setup, you discover that your computer no longer is able to boot, the AMI BIOS supports an override to the CMOS settings which resets your system to its defaults.

The best advice is to only alter settings which you thoroughly understand. To this end, we strongly recommend that you avoid making any changes to the chipset defaults. These defaults have been carefully chosen by both Award and your systems manufacturer to provide the absolute maximum performance and reliability. Even a seemingly small change to the chipset setup has the potential for causing you to use the override.

## 3.6 BIOS setup

Once you enter the AMI BIOS CMOS Setup Utility, the Main Menu will appear on the screen. The Main Menu allows you to select from several setup functions and exit choices. Use the arrow keys to select among the items and press <Enter> to accept and enter the sub-menu.

#### 3.6.1 Main Menu

This section allows you to record some basic hardware configurations in your computer and set the system clock.

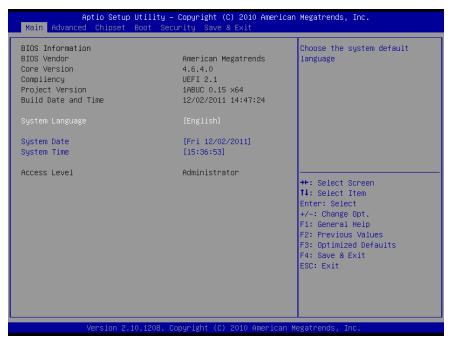

### 3.6.1.1 System Language

This option allows choosing the system default language.

#### **3.6.1.2** System Date

Use the system time option to set the system time. Manually enter the hours, minutes and seconds.

## 3.6.1.3 System Time

Use the system Date option to set the system date. Manually enter the day, month and year.

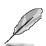

**Note:** The BIOS setup screens shown in this chapter are for reference purposes only, and may not exactly match what you see on your screen.

Visit the Avalue website (<u>www.avalue.com.tw</u>) to download the latest product and BIOS information.

#### 3.6.2 Advanced Menu

This section allows you to configure your CPU and other system devices for basic operation through the following sub-menus.

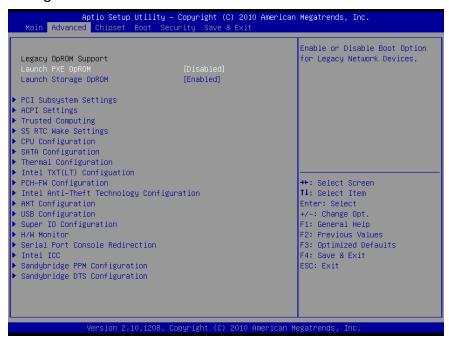

### 3.6.2.1 PCI subsystem Settings

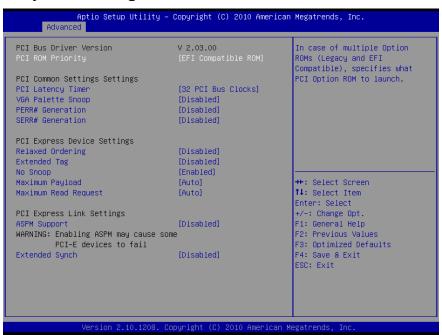

| Item             | Options                           | Description                                                                                             |
|------------------|-----------------------------------|----------------------------------------------------------------------------------------------------|
| PCI ROM Priority | Legacy ROM,<br>EFI Compatible ROM | In case of multiple Optional ROMs (Legacy and EFI Compatible), specifies what PCI Option ROM to launch. |

|                       | 32 PCI Bus Clocks,  |                                                   |
|-----------------------|---------------------|---------------------------------------------------|
|                       | 64 PCI Bus Clocks,  |                                                   |
|                       | 96 PCI Bus Clocks,  |                                                   |
| PCI Latency Timer     | 128 PCI Bus Clocks, | Value to be programmed into PCI Latency           |
|                       | 160 PCI Bus Clocks, | Register.                                         |
|                       | 192 PCI Bus Clocks, |                                                   |
|                       | 224 PCI Bus Clocks, |                                                   |
|                       | 248 PCI Bus Clocks  |                                                   |
| VGA Palette Snoop     |                     | Enable or Disable VGA Palette Registers Snooping. |
|                       |                     | If ENABLED allows generation of Extended          |
| PERR# Generation      |                     | Synchronization patterns.                         |
| 0                     |                     | Enables or Disables PCI Devices to Generate       |
| SERR# Generation      | Enabled,            | SERR#.                                            |
| Dalamad Code de de co | Disabled            | Enables or Disables PCI Express Device            |
| Relaxed Ordering      |                     | Relaxed Ordering.                                 |
| Extended Tag          |                     | If ENABLED allows Devices to use 8-bit Tag        |
| Laterided ray         |                     | field as a requester.                             |
| No Snoop              |                     | Enables or Disables PCI Express Devices No        |
| 140 опоор             |                     | Snoop option.                                     |
|                       | Auto                |                                                   |
|                       | 128 Bytes,          |                                                   |
|                       | 256 Bytes,          | Set Maximum Payload of PCI Express Device         |
| Maximum Payload       | 512 Bytes,          | or allow System BIOS to select the value.         |
|                       | 1024 Bytes,         | 2 2 2 2 2 2 2 2 2 2 2 2 2 2 2 2 2 2 2 2           |
|                       | 2048 Bytes,         |                                                   |
|                       | 4096 Bytes          |                                                   |
|                       | Auto                |                                                   |
|                       | 128 Bytes,          |                                                   |
|                       | 256 Bytes,          | Set Maximum Read Request Size of PCI              |
| Maximum Read Request  | 512 Bytes,          | Express Device or allow System BIOS to            |
|                       | 1024 Bytes,         | select the value.                                 |
|                       | 2048 Bytes,         |                                                   |
|                       | 4096 Bytes          | 0                                                 |
| ASPM Support          | Disable,            | Set the ASPM Level: Force L0 – Force all links    |
|                       | Auto,               | to L0 State: Auto – BIOS auto configure:          |
|                       | Force L0            | DISABLE – Disables ASPM                           |
| Extended Synch        | Enable,             | If ENABLED allows generation of Extended          |
|                       | Disable             | Synchronization patterns.                         |

# 3.6.2.2 ACPI Settings

You can use this item to set up ACPI Configuration.

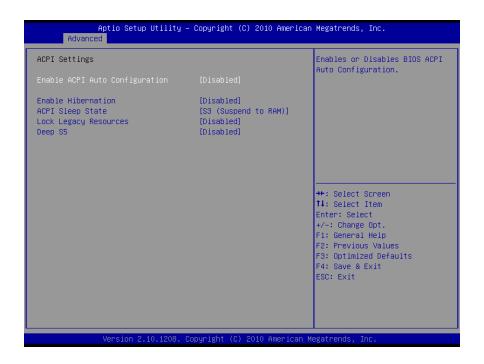

| Item                           | Options              | Description                                  |
|--------------------------------|----------------------|----------------------------------------------|
| Enable ACPI Auto Configuration | Disabled,<br>Enabled | Enables or Disables BIOS ACPI Auto           |
| Enable Act i Auto comiguration |                      | Configuration.                               |
|                                |                      | Enables or Disables System ability to        |
| <b>Enable Hibernation</b>      |                      | Hibernate (OS/S4 Sleep State). This option   |
|                                |                      | may be not effective with some OS.           |
|                                | Suspend Disable,     | Select the highest ACPI sleep state the      |
| ACPI Sleep State               | S1 (CUP Stop Clock), | system will enter, when the SUSPEND button   |
|                                | S3 (Suspend to RAM)  | is pressed.                                  |
| Lock Legacy Resources          | Disabled,            | Enables or Disables lock of legacy resources |
| Deep S5                        | Enabled              | Deep S5 for power saving                     |

## 3.6.2.3 Trusted Computing

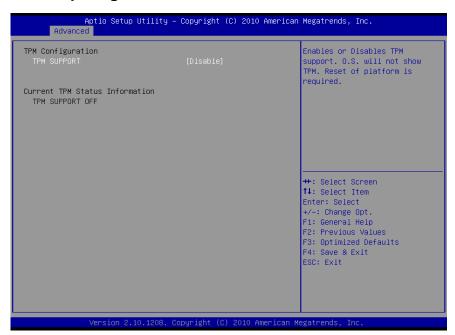

| Item                           | Options              | Description                                                                            |
|--------------------------------|----------------------|----------------------------------------------------------------------------------------|
| TPM SUPPORT                    | Disabled,<br>Enabled | Enables or Disables TPM support. O.S will not show TPM. Reset of platform is required. |
| Current TPM Status Information | · ' '                |                                                                                        |

# 3.6.2.4 S5 RTC Wake settings

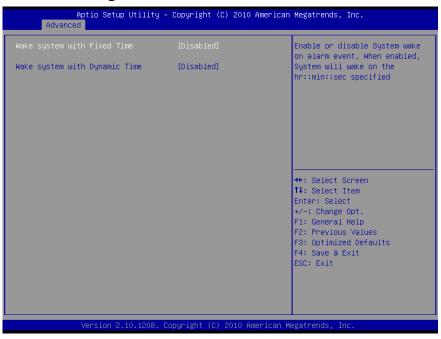

| Item                             | Options   | Description                                                                                                    |
|----------------------------------|-----------|----------------------------------------------------------------------------------------------------|
| Wake system with Fixed Time      | Disabled, | Enables or disables system wake on alarm event. When enabled, System will wake on the hr::min::sec specified              |
| Wake system with Dynamic<br>Time | Enabled   | Enables or disables system wake on alarm event. When enabled, System will wake on the current time + Increase minutes (s) |

# 3.6.2.5 CPU Configuration

Use the CPU configuration menu to view detailed CPU specification and configure the CPU.

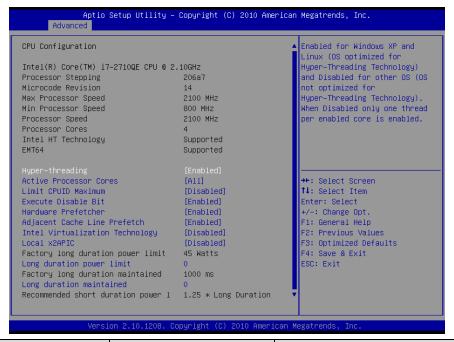

| Item                             | Options                                                                      | Description                                                                                                    |
|----------------------------------|------------------------------------------------------------------------------|----------------------------------------------------------------------------------------------------|
| Hyper-threading                  | Disabled<br>Enabled                                                          | Enabled for Windows XP and Linux (OS optimized for hyper-threading technology) and disabled for other OS (OS not optimized for hyper-threading technology). When disabled only one thread per enabled core is enabled. |
| Active Processor Cores           | All<br>1/2/3                                                                 | Number of cores to enable in each processor package                                                                                                    |
| Limit CPUID Maximum              |                                                                              | Disabled for Windows XP                                                                                                    |
| Execute Disable Bit              |                                                                              | XD can prevent certain classes of malicious<br>buffer overflow attacks when combined with a<br>supporting OS (Windows Server 2003 SP1,<br>Windows XP SP2, SuSE Linux 9.2, RedHat<br>Enterprise 3 Update 3.)            |
| Hardware Prefetcher              | Disabled<br>Enabled                                                          | To turn on/off the Mid Level cache (L2) streamer prefetcher.                                                                                                    |
| Adjacent Cache Line Prefetch     |                                                                              | To turn on/off prefetching of adjacent cache lines                                                                                                    |
| Intel Virtualization Technology  |                                                                              | When enabled, a VMM can utilize the additional hardware capabilities provided by Vanderpool technology.                                                                                                    |
| Local x2APIC                     |                                                                              | Enables Local x2APIC. Some OSes do not support this function                                                                                                    |
| Long duration power limit        | Long duration power limit in Watts                                           |                                                                                                    |
| Long duration maintained         | Time window which the long duration power is maintained                      |                                                                                                    |
| Short duration power limit       | Short duration power limit in Watts                                          |                                                                                                    |
| 1-2-3-4-5-6-7-8-Core Ratio Limit | This limit is for 1 core active. 0 means using the factory-configured value. |                                                                                                    |

## 3.6.2.6 SATA Configuration

It allows you to select the operation mode for SATA controller.

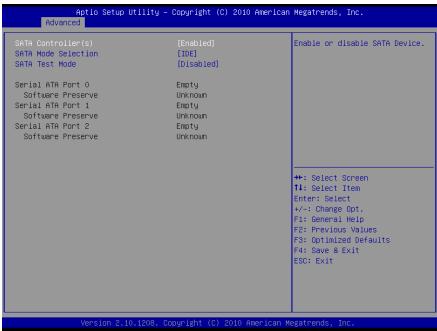

| Item                | Options  | Description                                |
|---------------------|----------|--------------------------------------------|
| SATA Controller(s)  | Enabled  | Enables or Disables SATA Device            |
| GATA CONTROLLE(3)   | Disabled | Enables of Bloables Of The Bevice          |
|                     | IDE      |                                            |
| SATA Mode Selection | AHCI     | Determines how SATA controller (s) operate |
|                     | RAID     |                                            |
| SATA Test Mode      | Enabled  | Enables or Disables Test Mode              |
| SATA TEST WIODE     | Disabled | Enables of Disables Test Mode              |

### 3.6.2.7 Thermal Configuration

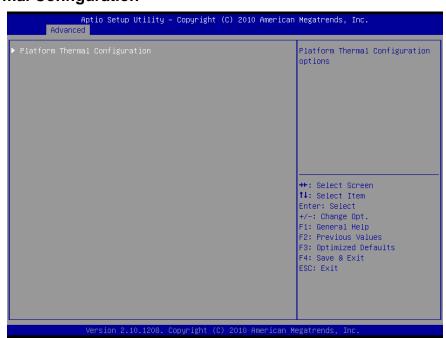

| Platform Thermal Configuration |            | This value controls the                              |
|--------------------------------|------------|------------------------------------------------------|
| Critical Trip Point            | [POR]      | temperature of the ACPI<br>Critical Trip Point – the |
| Active Trip Point Hi Fan Speed | [71 C]     | point in which the OS will                           |
| Active Trip Point O Fan Speed  | 100        | shut the system off.                                 |
| Active Trip Point Lo Fan Speed | [55 C]     | NOTE: 100C is the Plan Of                            |
| Active Trip Point 1 Fan Speed  | 75         | Record (POR) for all Intel                           |
| Passive Trip Point             | [95 0]     | mobile processors.                                   |
| Passive TC1 Value              | 1          |                                                      |
| Passive TC2 Value              | 5          |                                                      |
| Passive TSP Value              | 10         |                                                      |
| ME SMBus Thermal Reporting     | [Enabled]  |                                                      |
| SMBus Buffer Length            | [20]       | →+: Select Screen                                    |
| Thermal Reporting EC PEC       | [Disabled] | ↑↓: Select Item                                      |
| DIMM1 TS READ                  | [Disabled] | Enter: Select                                        |
| DIMM2 TS READ                  | [Disabled] | +/-: Change Opt.                                     |
| DIMM3 TS READ                  | [Disabled] | F1: General Help                                     |
| DIMM4 TS READ                  | [Disabled] | F2: Previous Values                                  |
|                                |            | F3: Optimized Defaults                               |
| PCH Thermal Device             | [Disabled] | F4: Save & Exit                                      |
| MCH Temp Read                  | [Enabled]  | ESC: Exit                                            |
| PCH Temp Read                  | [Enabled]  |                                                      |
| CPU Energy Read                | [Enabled]  |                                                      |
| CPU Temp Read                  | [Enabled]  | <b>▼</b>                                             |

| Item                           | Options                                                       | Description                                                                                                    |
|--------------------------------|---------------------------------------------------------------|----------------------------------------------------------------------------------------------------|
| Critical Trip Point            | POR<br>15/23/31/39/47/55/63/71/<br>79/87/95/103/111/119C      | This value controls the temperature of the ACPI critical Trip Point- the point in which the OS will shut the system off. NOTE: 100C is the Plan Of Record (POR) for all Intel mobile processors.                                        |
| Active Trip Point Hi Fan Speed | Disabled<br>15/23/31/39/47/55/63/71/<br>79/87/95/103/111/119C | This value controls the temperature of the ACPI Active Trip Point- the point in which the OS will turn the processor fan high.                                                                                                    |
| Active Trip Point 0 Fan Speed  | 0 ~ 100                                                       | Active Trip Point 0 Fan Speed in percentage. Value must be between 0 (Fan off) -100 (Max fan speed). This is the speed at which fan will run when Active Trip Point 0 is crossed.                                                       |
| Active Trip Point Lo Fan Speed | Disabled<br>15/23/31/39/47/55/63/71/<br>79/87/95/103/111/119C | This value controls the temperature of the ACPI Active Trip Point- the point in which the OS will turn the processor fan on low                                                                                                    |
| Active Trip Point 1 Fan Speed  | 0 ~ 100                                                       | Active Trip Point 1Fan speed in percentage. Value must be between 0 (Fan off) – 100 (Max fan speed). This value must be less than Active Trip Point 0 Fan speed. This is the speed at which fan will run when Active Trip 1 is crossed. |
| Passive Trip Point             | Disabled<br>15/23/31/39/47/55/63/71/<br>79/87/95/103/111/119C | This value controls the temperature of the ACPI Passive Trip Point- the point in which the OS will begin throttling the processor                                                                                                    |
| Passive TC1 / TC2 Value        | 1-16                                                          | This value sets the TC1 value for the ACPI Passive Cooling Formula. Range 1-16                                                                                                    |
| Passive TSP Value              | 2 ~ 32                                                        | This item sets the TSP value for the ACPI Passive Cooling Formula. It represents in tenths of a second how often the OS will read the temperature when passive cooling in enabled. Range 2- 32                                          |
| ME SMBus Thermal Reporting     | Disabled,<br>Enabled                                          | Enable/ Disable ME SMBus Thermal Reporting Configuration.                                                                                                    |
| SMBus Buffer Length            | 1/2/5/9/10/14/20                                              | SMBus Block Read message length for EC.                                                                                                    |
| Thermal Reporting EC PEC       | Disabled,<br>Enabled                                          | Enable Packet Error Checking (PEC) for SMBus Block Read.                                                                                                    |

| DIMM1/2/3/4 TS READ  |                                                                            | DIMM1/2/3/4 Thermal Sensor Read Enable   |  |
|----------------------|----------------------------------------------------------------------------|------------------------------------------|--|
| PCH Thermal Device   |                                                                            | Enable or Disable PCH Thermal Device     |  |
|                      | 4                                                                          | (D31:F6)                                 |  |
| MCH Temp Read        |                                                                            | MCH Temperature Read Enable              |  |
| PCH Temp Read        | Disabled,<br>Enabled                                                       | PCH Temperature Read Enable              |  |
| CPU Energy Read      |                                                                            | CPU Energy Read Enable                   |  |
| CPU Temp Read        |                                                                            | CPU Temperature Read Enable              |  |
| Alert Enable Lock    |                                                                            | Lock all Alert Enable settings           |  |
| PCH Alert            |                                                                            | PCH Alert pin enable                     |  |
| DIMM Alert           |                                                                            | DIMM Alert pin enable                    |  |
|                      | PCHHOT#: this signal is u                                                  | sed to indicate a PCH temperature out of |  |
| DCU Het Level Colect | bounds condition to an external EC, when PCH temperature is greater        |                                          |  |
| PCH Hot Level Select | than value programmed by BIOS. An external pull-up resistor is required in |                                          |  |
|                      | this signal.                                                               |                                          |  |

# 3.6.2.8 Intel TXT (LT) Configuration

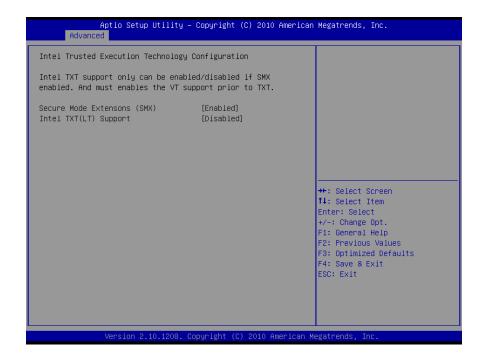

# 3.6.2.9 PCH-FW Configuration

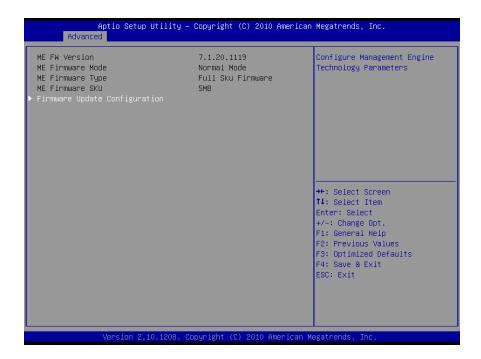

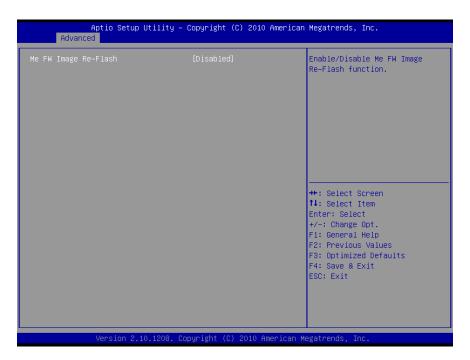

### 3.6.2.10 Intel Anti-Theft Technology Configuration

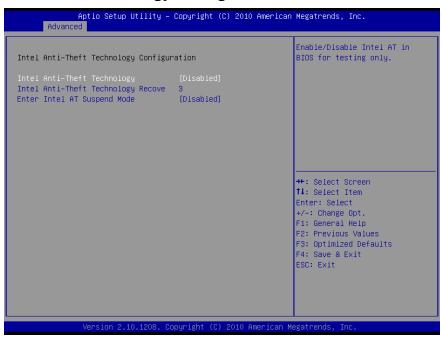

| Item                        | Options  | Description                                  |
|-----------------------------|----------|----------------------------------------------|
| Intel Anti Theft Technology | Enabled  | Enable/Disable Intel AT in BIOS for testing  |
| Intel Anti-Theft Technology | Disabled | only                                         |
| Intel Anti-Theft Technology | 1 ~ 64   | Set the number of times Recovery attempts    |
| Recovery                    | 1 ~ 04   | will be allowed                              |
| Enter Intel AT Suspend Mode | Enabled  | Paguage that platform to optor Intol AT Made |
| Enter inter AT Suspend Wode | Disabled | Request that platform to enter Intel AT Mode |

### 3.6.2.11 AMT Configuration

Intel AMT allows hardware-based remote management, security, power-management, and remote-configuration features.

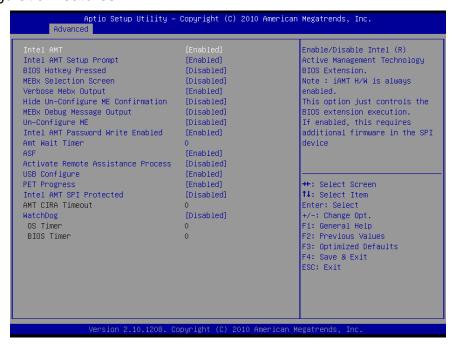

| Item                      | Options                     | Description                                      |
|---------------------------|-----------------------------|--------------------------------------------------|
|                           |                             | Enable/Disable Intel ® Active Management         |
|                           |                             | Technology BIOS Extension. Note: iAMT H/W        |
| Intel AMT                 |                             | is always enabled. This option just controls the |
|                           |                             | BIOS extension execution. If Enabled, this       |
|                           |                             | requires additional firmware in the SPI device   |
| Intel AMT Setup Prompt    |                             | Enable/Disable Intel AMT Setup Prompt to         |
| inter AWT Setup Frompt    |                             | wait for hot-key to enter setup.                 |
| BIOS Hotkey Pressed       | Disabled                    | Enable/Disable BIOS Hotkey Pressed               |
| MEBx Selection Screen     | Enabled                     | Enable/Disable MEBx Selection Screen             |
| Verbose MEBx Output       |                             | Enable/Disable Verbose MEBx Output               |
| Hide Un-configure ME      |                             | Hide Un-configure ME without password            |
| Configuration             |                             | Confirmation Prompt.                             |
| MEBx Debug Message Output |                             | Enable MEBx Debug Message Output                 |
| Un-configure ME           |                             | Un-configure ME without password                 |
| Intel AMT Password Write  |                             | Enable/Disable Intel AMT Password Write.         |
| Enable                    |                             | Password is writable when set to Enable          |
| AMT Wait time             | Set time to wait before sen | ding ASF_GET_BOOT_OPTIONS.                       |
| ASF                       |                             | Enabled/Disabled alert specification Format.     |
| Active Remote Assistance  |                             | Trigger CIRA boot.                               |
| Process                   |                             | Higger CIRA boot.                                |
| USB Configure             | Disabled                    | Enabled/Disabled USB configure function.         |
| PET progress              | Enabled                     | User can Enabled/Disabled PET Events             |
| r L i piogress            |                             | progress to receive PET events or not            |
| Intel AMT SPI Protected   |                             | Enabled/Disabled Intel AMT SPI write protect.    |
| WatchDog Timer            |                             | Enable/Disable Watchdog Timer.                   |

## 3.6.2.12 USB Configuration

The USB Configuration menu helps read USB information and configures USB settings.

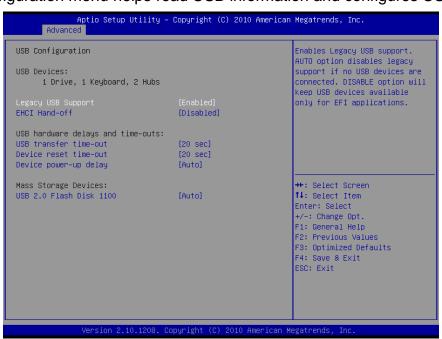

| Item                  | Options                                             | Description                                                                                                    |
|-----------------------|-----------------------------------------------------|----------------------------------------------------------------------------------------------------|
| USB Device            | Display how many devices are connected.             |                                                                                                    |
| Legacy USB Support    | Enabled<br>Disabled<br>Auto                         | Enables Legacy USB support. AUTO option disables legacy support if no USB devices are connected. DISABLE option will keep USB devices available only for EFI applications.                                 |
| EHCI Hand-off         | Disabled<br>Enabled                                 | This is a workaround for OSes without EHCI hand-off support. The EHCI ownership change should be claimed by EHCI driver.                                                                                   |
| USB transfer time-out | 1 sec<br>5 sec<br>10 sec<br>20 sec                  | The time-out value for Control, Bulk, and Interrupt transfers.                                                                                                    |
| Device reset time-out | 10 sec<br>20 sec<br>30 sec<br>40 sec                | The time-out value for Control, Bulk, and Interrupt transfers.                                                                                                    |
| Device Power-up delay | Auto<br>Manual                                      | Maximum time the device will take before it properly reports itself to the Host Controller. 'Auto' uses default value: for a Root port it is 100ms, for a Hub port the delay is taken form Hub descriptor. |
| Mass Storage Devices  | Auto<br>Floppy<br>Forced FDD<br>Hard Disk<br>CD-ROM | Mass storage device emulation type."AUTO" enumerates devices according to their media format. Optical drives are emulated as "CDROM", drives with no media will be emulated according to a drive type.     |

## 3.6.2.13 Super IO Configuration

You can use this item to set up or change the Super IO configuration for FDD controllers, parallel ports and serial ports. Please refer to 3.5.2.13.1 and 3.5.2.13.2 for more information.

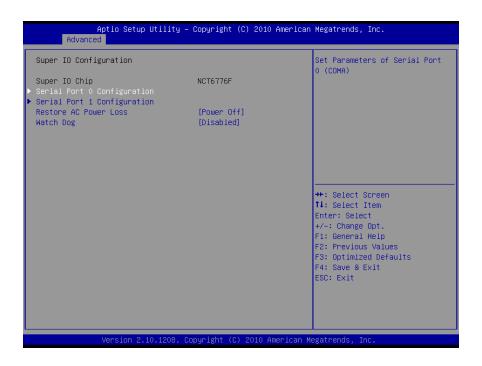

| Item                  | Options   | Description                                 |
|-----------------------|-----------|---------------------------------------------|
| Restore AC Power Loss | Power Off | Specify what state to go when power is      |
| Restore AC Power Loss | Power On  | re-applied after a power failure (G3 state) |
|                       | Disabled  |                                             |
|                       | 30 sec    |                                             |
| Watch Dog             | 40 sec    |                                             |
|                       | 50 sec    | Sat SIO watchdog timor                      |
|                       | 60 sec    | Set SIO watchdog timer                      |
|                       | 2 min     |                                             |
|                       | 10 min    |                                             |
|                       | 30 min    |                                             |

# 3.6.2.13.1 Serial Port 0 Configuration

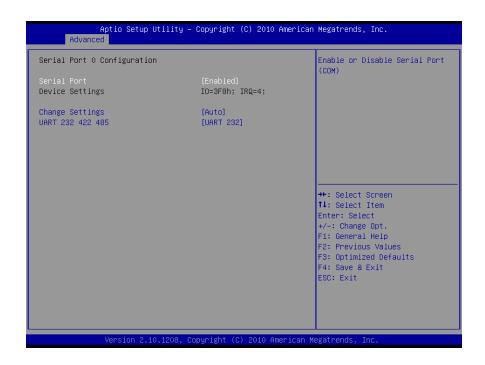

| Item             | Option                          | Description                                  |
|------------------|---------------------------------|----------------------------------------------|
| Contal Boot      | Enabled,                        | Use the Serial port option to                |
| Serial Port      | Disabled                        | enable or disable the serial port.           |
| Dovice Settings  | IO=3F8h; IRQ=4,                 | Enable or Disable Serial Port                |
| Device Settings  |                                 | (COM)                                        |
|                  | Auto                            |                                              |
|                  | IO=3F8h; IRQ=4,                 |                                              |
| Change Cattings  | IO=3F8h; IRQ=3,4,5,6,7,10,11,12 | Select an optimal setting for super          |
| Change Settings  | IO=2F8h; IRQ=3,4,5,6,7,10,11,12 | IO Device.                                   |
|                  | IO=3E8h; IRQ=3,4,5,6,7,10,11,12 |                                              |
|                  | IO=2E8h; IRQ=3,4,5,6,7,10,11,12 |                                              |
| UART 232 422 485 | UART 232,                       | Change the Sorial Bort on BS222/             |
|                  | UART 422,                       | Change the Serial Port as RS232/<br>422/ 485 |
|                  | UART485                         | 422/ 400                                     |

# 3.6.2.13.2Serial Port 1 Configuration

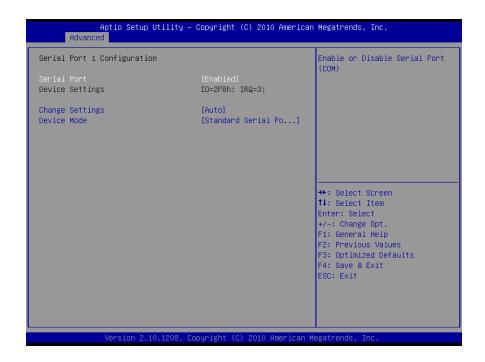

| Item            | Option                                                                                                    | Description                                                                                   |
|-----------------|----------------------------------------------------------------------------------------------------|-----------------------------------------------------------------------------------------------|
| Serial Port     | Enabled,<br>Disabled                                                                                                    | Enable or Disable Serial Port                                                                 |
| Device Settings | IO=2F8h; IRQ=3                                                                                                    | (COM)                                                                                         |
| Change Settings | Auto IO=2F8h; IRQ=3 IO=3F8h; IRQ=3,4,5,6,7,10,11,12 IO=2F8h; IRQ=3,4,5,6,7,10,11,12 IO=3E8h; IRQ=3,4,5,6,7,10,11,12 IO=2E8h; IRQ=3,4,5,6,7,10,11,12 | Select an optimal setting for super IO Device.                                                |
| Device mode     | Standard Serial Port Mode<br>IrDA 1.0 (HP SIR) Mode<br>ASKIR Mode                                                                                   | Change the Serial Port mode. Select <high speed=""> or <normal mode=""> mode.</normal></high> |

#### 3.6.2.14 Hardware Monitor

Displays system health status

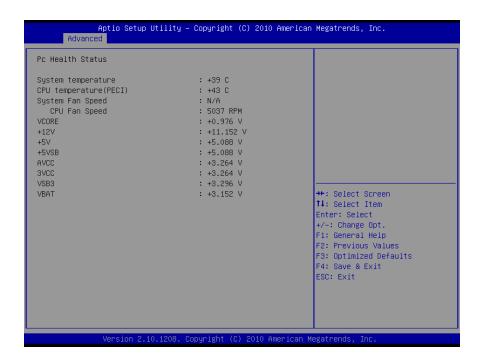

The following system temperature, fan speed and voltage are monitored.

### Temperature:

- System Temperature
- CPU Temperature

## Fan Speed:

- System Fan Speed
- CPU Fan speed

### Voltage:

- VCORE
- +12V
- +5V
- +5VSB
- AVCC
- 3VCC
- VSB3
- VBAT

## 3.6.2.15 Serial port Console Redirection

Displays COM console information.

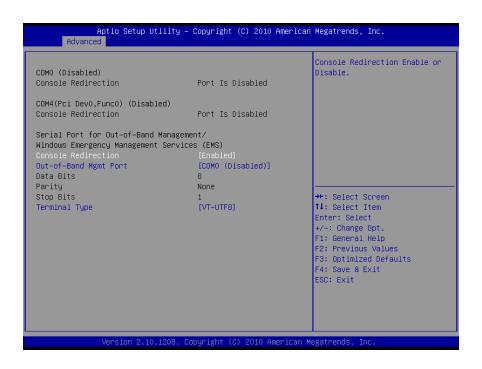

| Item                  | Option   | Description                       |
|-----------------------|----------|-----------------------------------|
| Console Redirection   | Enabled  | Console Redirection Enable or     |
| Console Redirection   | Disabled | Disable.                          |
|                       |          | Microsoft Windows Emergency       |
|                       | COM0     | Management Services (EMS)         |
| Out-of-Band Mgmt Port | COM4     | allows for remote management of   |
|                       |          | a Windows Server OS through a     |
|                       |          | serial port.                      |
|                       |          | VT-UTF8 is the preferred terminal |
|                       | VT100    | type for out-of-band management.  |
|                       | VT100+   | The next best choice is VT100+    |
| Terminal Type         | VT-UTF8  | and then VT100. See above, in     |
|                       | ANSI     | Console Redirection settings      |
|                       |          | page, for more Help with Terminal |
|                       |          | Type/ Emulation.                  |

#### 3.6.2.16 Intel ICC

This Integrated Clock Control option.

| Item                            | Option        | Description                           |
|---------------------------------|---------------|---------------------------------------|
|                                 |               | Enable Watchdog Timer                 |
|                                 |               | operation for ICC. If enabled,        |
| Use Watchdog Timer for ICC      |               | watchdog Timer will be started        |
| [Disable]                       |               | after ICC-related changes. This       |
|                                 |               | timer detects platform instability    |
|                                 | Disabled      | caused by wrong clock settings.       |
|                                 | Enabled       | Disabled: all clocks turned on:       |
| Turn off unused PCI/PCIe        |               | clocks for empty PCI/PCIe slots       |
| clocks [Enable]                 |               | will be turned off to save power.     |
|                                 |               | Platform must be powered off for      |
|                                 |               | changes to take effect.               |
|                                 |               | All registers: all ICC registers will |
| Lock ICC registers[Static only] | All registers | be locked.                            |
|                                 | Static only   | Static only: only static ICC          |
|                                 |               | registers will be locked              |

# 3.6.2.17 Sandybridge PPM Configuration

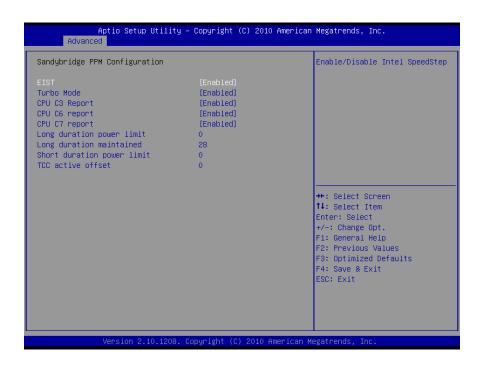

| Item                       | Option                                                            | Description                   |
|----------------------------|-------------------------------------------------------------------|-------------------------------|
| FIOT                       |                                                                   | Enable or Disable Intel       |
| EIST                       |                                                                   | Speedstep.                    |
| Turbo Mode                 | Disabled                                                          | Enable or Disable Intel Turbo |
| i di bo iviode             | Enabled                                                           | Mode.                         |
| CDLL C2/C/7 Demont         |                                                                   | Enable or Disable CPU C3/6/7  |
| CPU C3/6/7 Report          |                                                                   | report to SO.                 |
| Long Duration power limit  | Long duration power limit in watts, 0 means use factory default.  |                               |
| Long Duration maintained   | Time window which long duration power is maintained.              |                               |
| Short Duration power limit | Short duration power limit in watts, 0 means use factory default. |                               |
| TCC active offset          | Offset from the factory TCC activation temperature.               |                               |

# 3.6.2.18 Sandybridge DTS Configuration

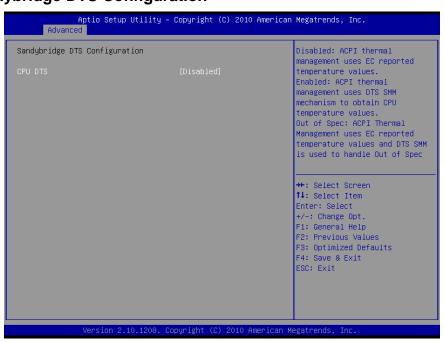

| Item    | Option   | Description                  |
|---------|----------|------------------------------|
|         |          | Disabled: ACPI thermal       |
|         |          | management uses EC reported  |
|         |          | temperature values.          |
|         |          | Enabled: ACPI thermal        |
|         | Disabled | management uses DTS SMM      |
| CDU DTC | Enabled  | mechanism to obtain CPU      |
| CPU DTS |          | temperature values.          |
|         |          | Out of spec: ACPI Thermal    |
|         |          | management uses EC reported  |
|         |          | temperature values and DTS   |
|         |          | SMM is used to handle Out of |
|         |          | spec condition.              |

## 3.6.3 Chipset

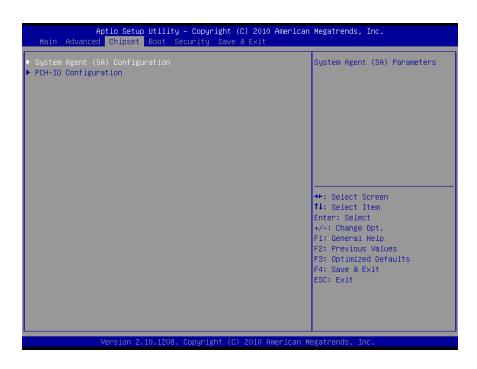

## 3.6.3.1 System Agent (SA) Configuration

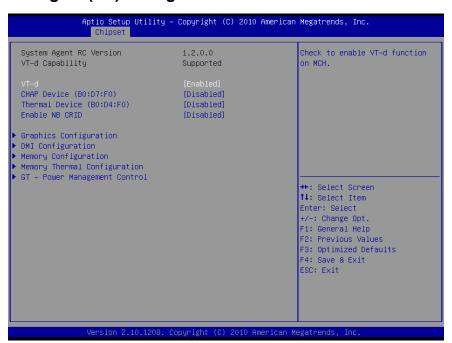

| Item                           | Option                               | Description                      |
|--------------------------------|--------------------------------------|----------------------------------|
| System Agent RC version        | Display System Agent RC information. |                                  |
| VT d                           | Disabled                             | Check to enable VT-d function on |
| VT-d                           | Enabled                              | MCH.                             |
| OUAD Davis ( DO DZ FO)         |                                      | Enable or Disable SA CHAP        |
| CHAP Device ( B0:D7:F0)        |                                      | Device.                          |
| The amount Devices ( DO-D4-FO) | Disabled                             | Enable or Disable SA Thermal     |
| Thermal Device ( B0:D4:F0)     | Enabled                              | Device.                          |
| Frakla ND CDID                 |                                      | Enable or Disable NB CRID        |
| Enable NB CRID                 |                                      | workaround.                      |

# 3.6.3.1.1 Graphics Configuration

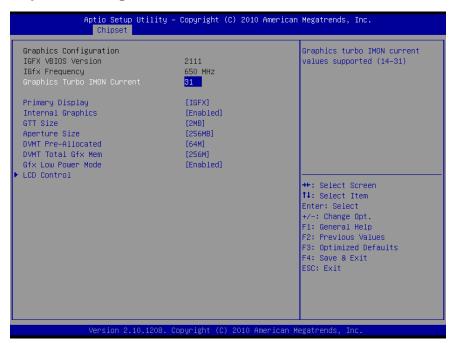

| Item                         | Option                      | Description                      |
|------------------------------|-----------------------------|----------------------------------|
| Graphics Turbo IMON Current  |                             | Graphics turbo IMON current      |
| Graphics rurbo infon current | 14 ~31                      | values (14 -31)                  |
|                              | Auto                        | Select which of IGFX/PEG/PCI     |
| Primary Display              | IGFX                        | Graphics device should be        |
| Filliary Display             | PEG                         | Primary Display Or select SG for |
|                              | PCI                         | Switchable Gfx.                  |
|                              | Auto                        | Keep IGD enabled based on the    |
| Internal Graphics            | Disabled                    | setup options.                   |
|                              | Enabled                     | setup options.                   |
| GTT Size                     | 1MB                         | Select the GTT size              |
| G11 Size                     | 2MB                         | Select the GTT size              |
| Aperture Size                | [128MB] [256MB] [512MB]     | Select Aperture Size             |
|                              | [0][32M] [64M] [96M] [128M] | Select DVMT 5.0 Pre-Allocated    |
| DVMT Pre-Allocated           | [160M] [192M] [224M] [256M] | (Fixed) Graphics Memory size     |
|                              | [288M] [320M] [352M] [384M] | used by the Internal Graphics    |
|                              | [416M] [448M] [480M] [512M] | Device.                          |

|                    |                      | Select DVMT5.0 total graphic      |
|--------------------|----------------------|-----------------------------------|
| DVMT Total Gfx Mem | [128MB][256MB] [MAX] | memory size used by the internal  |
|                    |                      | Graphics Device.                  |
| Cfy Low Power Made | Disabled             | This option is applicable for SFF |
| Gfx Low Power Mode | Enabled              | only.                             |

### 3.6.3.1.1.1 LCD Control

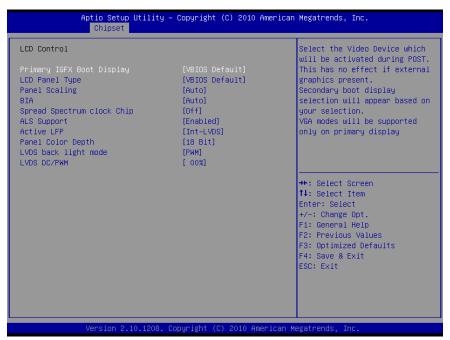

| Item                       | Option                        | Description                        |
|----------------------------|-------------------------------|------------------------------------|
|                            |                               | Select the video Device which will |
|                            | VBIOS Default                 | be activated during POST. This     |
|                            | CRT                           | has no effect if external graphics |
| Primary IGFX Boot Display  | DVI                           | present. Secondary boot display    |
| Filliary IGFX Boot Display | LVDS                          | selection will appear based on     |
|                            | HDMI                          | your selection. VGA modes will be  |
|                            |                               | supported only on primary          |
|                            |                               | display.                           |
|                            | VBIOS Default                 |                                    |
|                            | [640x480]                     |                                    |
|                            | [800x600 LVDS][1024x768 LVDS] |                                    |
|                            | [1280x1024 LVDS]              |                                    |
|                            | [1400x1050 LVDS1]             |                                    |
|                            | [1400x1050 LVDS2]             |                                    |
|                            | [1600x1200 LVDS]              | Select LCD panel used by Internal  |
| LCD Panel Type             | [1366x768 LVDS]               | Graphics Device by selecting the   |
|                            | [1920x1080 LVDS]              | appropriate setup item             |
|                            | [1440x900 LVDS]               |                                    |
|                            | [1600x900 LVDS]               |                                    |
|                            | [1280x800 LVDS]               |                                    |
|                            | [1680x1050 LVDS]              |                                    |
|                            | [1920x1080 LVDS]              |                                    |
|                            | [2048x1536 LVDS]              |                                    |

### **User's Manual**

| Panel Scaling              | [Auto]<br>[Off]                                                              | Select the LCD panel scaling option used by the Internal                                                                                                    |
|----------------------------|------------------------------------------------------------------------------|----------------------------------------------------------------------------------------------------|
| 3                          | [Force Scaling]                                                              | Graphics Device.                                                                                                    |
| BIA                        | [Auto]<br>[Disabled]<br>[Level 1] [Level 2] [Level 3]<br>[Level 4] [Level 5] | Auto: GMCH use VBT Default<br>Level n: Enabled with selected<br>Aggressiveness level.                                                                                                    |
| Spread Spectrum clock Chip | [Off]<br>[Hardware]<br>[Software]                                            | Hardware: Spectrum is controlled by Chip. Software: Spectrum is controlled by BIOS.                                                                                                    |
| ALS Support                | [Disabled] [Enabled]                                                         | Valid only for ACPI.                                                                                                    |
| Active LFP                 | [No LVDS]<br>[Int-LVDS]                                                      | Select the active LFP configuration. No LVDS: VBIOS does not enable LVDS. Int-LVDS: VBIOS enables LVDS driver by Integrated encoder. SDVO LVDS: VBIOS enables LVDS driver by SDVO encoder. eDP Port A:LFP Driven by Int-DisplayPort encoder from Port-A. eDP Port-D: LFP Driven by Int-DisplayPort encoder from Port-D: LFP Driven by Int-DisplayPort encoder from Port-D (through PCH). |
| Panel Color Depth          | [18 Bit]<br>[24 Bit]                                                         | Select the LFP panel color depth                                                                                                    |
| LVDS back light mode       | PWM<br>DC                                                                    | Select LVDS back light mode                                                                                                    |
| LVDS DC/PWM                | 00%<br>25%<br>50%<br>75%<br>100%                                             | Select LVDS backlight DC/PWM duty                                                                                                    |

# 3.6.3.1.2 DMI Configuration

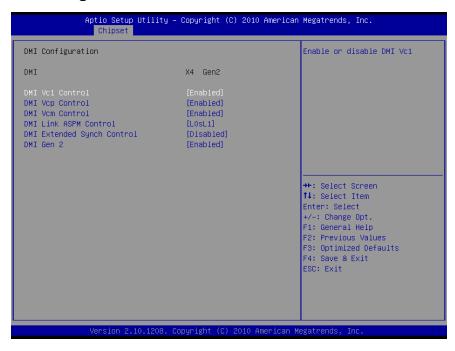

| Item                       | Option                         | Description                                                                                      |
|----------------------------|--------------------------------|--------------------------------------------------------------------------------------------------|
| DMI Vc1 Control            |                                | Enable or Disable DMI Vc1                                                                        |
| DMI Vcp Control            | Enabled                        | Enable or Disable DMI Vcp                                                                        |
| DMI Vcm Control            | Disabled                       | Enable or Disable DMI Vcm                                                                        |
| DMI Link ASPM Control      | Disabled<br>L0s<br>L1<br>L0sL1 | Enable or Disable the control of<br>Active State Power Management<br>on SA side of the DMI Link. |
| DMI Extended Synch Control | Enabled                        | Enable or Disable Extended Synchronization                                                       |
| DMI Gen 2                  | Disabled                       | Enable or Disable DMI Gen 2                                                                      |

## 3.6.3.1.3 Memory Configuration

Displays system memory information

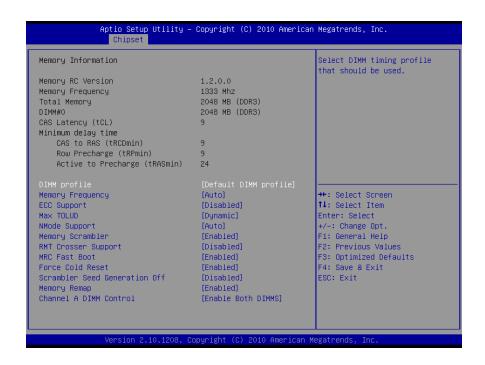

| Item                | Option                                                 | Description                                     |
|---------------------|--------------------------------------------------------|-------------------------------------------------|
| DIMM profile        | [Default DIMM profile] [XMP profile 1] [XMP profile 2] | Select DIMM timing profile that should be used. |
| Memory Frequency    | [Auto]<br>[1067] [1333] [1600] [1867] [2133]           | Select Memory Frequency in Mhz.                 |
| ECC Support         | [Disabled]<br>[Enabled]                                | Enable or Disable DDR Ecc<br>Support            |
|                     | [Dynamic]                                              | Maximum Value of TOLUD.                         |
|                     | [1 GB] [1.25 GB][1.5 GB]                               | Dynamic assignment would adjust                 |
| Max TOLUD           | [1.75 GB] [2 GB] [2.25 GB]                             | TOLUD automatically based on                    |
|                     | [2.5 GB] [2.75 GB] [3 GB]                              | largest MMIO length of installed                |
|                     |                                                        | graphic controller.                             |
| NMode Support       | [Auto]<br>[1N Mode]<br>[2N Mode]                       | NMode support Option.                           |
|                     |                                                        | Enable or Disable Memory                        |
| Memory Scrambler    | TD: L I II                                             | Scrambler support.                              |
| DUT 0               | [Disabled]<br>[Enabled]                                | Enable or Disable RMT Crosser                   |
| RMT Crosser Support | [=                                                     | Support.                                        |

| MRC Fast Boot                 |                    | Enable or Disable MRC fast boot.  |
|-------------------------------|--------------------|-----------------------------------|
|                               |                    | Force cold reset or choose MRC    |
|                               |                    | cold reset mode, when cold boot   |
| Force Cold Reset              |                    | is required during MRC execution. |
|                               |                    | Note: If ME 5.0MB is present,     |
|                               |                    | Force cold reset is required!     |
|                               | [Disabled]         | Control Memory Scrambler Seed     |
|                               | [Enabled]          | Generation. Enable- do not        |
| Scrambler Seed Generation Off |                    | generation scrambler seed.        |
|                               |                    | Disable-Generation scrambler      |
|                               |                    | seed always.                      |
| Marra Parra                   |                    | Enable or disable memory remap    |
| Memory Remap                  |                    | above 4G.                         |
|                               | Enable both DIMMS  |                                   |
| Channel A DIMM Control        | Enable DIMM0       | Enable or Disable DIMMs on        |
|                               | Enable DIMM1       | channel A.                        |
|                               | Disable both DIMMS |                                   |

# 3.6.3.1.4 Memory Thermal Configuration

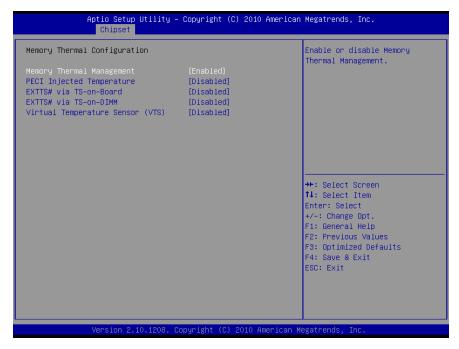

| Item                       | Option   | Description                       |
|----------------------------|----------|-----------------------------------|
| Mamanu Thannal Managament  |          | Enable or Disable Memory          |
| Memory Thermal Management  |          | Thermal Management                |
|                            |          | Enable or Disable memory          |
| PECI Injected Temperature  |          | temperature to be injected to the |
|                            |          | processor vie PECI                |
|                            |          | Enable or Disable routing         |
| EVITOWALL TO AN DAMA!      | Enabled  | TS-on-Board's ALERT# and          |
| EXTTS# via TS-on-Board     | Disabled | THERM# to EXTTS# pins on the      |
|                            |          | PCH.                              |
|                            |          | Enable or Disable routing         |
| EXTTS# via TS-on-DIMM      |          | TS-on-DIMM's ALERT# to            |
|                            |          | EXTTS# pin on the PCH             |
| Virtual Temperature Sensor |          | Enable or Disable Virtual         |
| (VTS)                      |          | Temperature Sensor (VTS)          |

## 3.6.3.1.5 GT – Power management Control

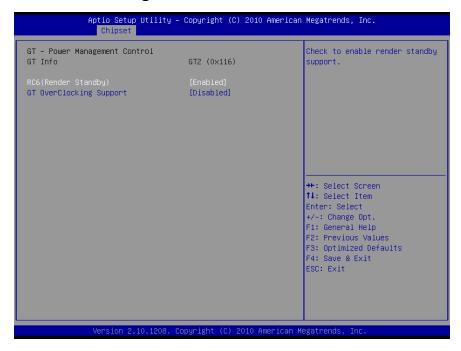

| Item                    | Option                                                       | Description                                |
|-------------------------|--------------------------------------------------------------|--------------------------------------------|
| GT Info                 | Processor GT info. Only valid if SNB stepping is DO or above |                                            |
| RC6 (Pender Standby)    | [Disabled]                                                   | Check to enable render standby support.    |
| GT Overclocking Support | [Enabled]                                                    | Enable or Disable GT overclocking support. |

## 3.6.3.2 PCH-IO Configuration

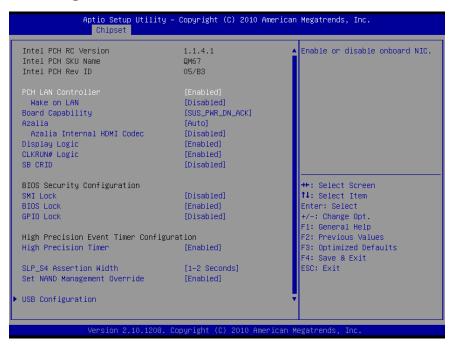

| Item                        | Option         | Description                                   |
|-----------------------------|----------------|-----------------------------------------------|
| PCH LAN Controller          |                | Enable or disable onboard NIC                 |
| Mala an LAN                 | [Disabled]     | Enable or disable integrated LAN              |
| Wake on LAN                 | [Enabled]      | to wake the system                            |
|                             |                | Board Capability –                            |
| Poord Canability            | SUS_PWR_DN_ACK | SUS_PWR_DN_ACK → Send                         |
| Board Capability            | DeepSx         | Disabled to PCH.                              |
|                             |                | DeepSx → Show DeepSx Policies                 |
|                             |                | Control Detection of the Azalia               |
|                             |                | device.                                       |
|                             | [Disabled]     | Disabled=Azalia will be                       |
| Azalia                      | [Enabled]      | unconditionally disabled                      |
| Azana                       | [Auto]         | Enabled=Azalia will be                        |
|                             |                | unconditionally Enabled                       |
|                             |                | Auto= Azalia will be enabled if               |
|                             |                | present, disabled otherwise.                  |
| Azalia Internal HDMI Codec  |                | Enable or Disable internal HDMI               |
| Azana internal ribini odace |                | codec for Azalia.                             |
| Display Logic               |                | Enable or Disable the PCH                     |
| Display Logic               |                | Display logic.                                |
| CLKRUN# Logic               |                | Enable the CLKRUN# logic to                   |
| OLITICOTO LOGIO             |                | stop the PCI clocks.                          |
| SB CRID                     |                | Enable or Disable SB Compatible               |
| OD OND                      | [Disabled]     | Revision ID.                                  |
| SMI Lock                    | [Enabled]      | Enable or Disable SMI lockdown                |
| BIOS Lock                   |                | Enable or Disable BIOS Interface              |
| BIOG EGGK                   |                | lockdown.                                     |
| GPIO Lock                   |                | Enable or Disable GPIO                        |
| Of 10 Lock                  |                | lockdown.                                     |
| High Precision Timer        |                | Enable or Disable High Precision              |
| Thigh I recision Times      |                | Event Timer                                   |
|                             | 1-2 seconds    | Select a minimum assertion width              |
| SLP_S4 Assertion Width      | 2-3 seconds    | of the SLP_S4# signal                         |
|                             | 3-4 seconds    |                                               |
|                             | 4-5 seconds    |                                               |
|                             |                | Option to override NAND                       |
| Set NAND Management         | [Disabled]     | Management to allow driver or 3 <sup>rd</sup> |
| Override                    | [Enabled]      | parties software to configure the             |
|                             |                | NAND module after POST.                       |

# 3.6.3.2.1 USB Configuration

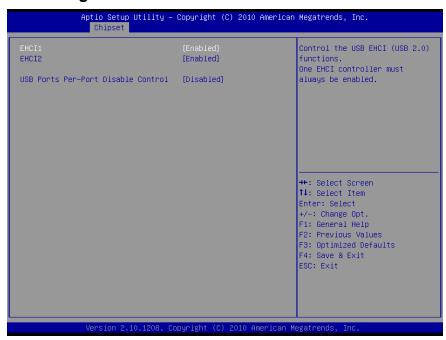

| Item                       | Option     | Description                   |
|----------------------------|------------|-------------------------------|
| EHCI1                      |            | Control the USB EHCI (USB     |
| EHCI2                      | [Disabled] | 2.0)functions. One            |
| USB Ports Per-Port Disable | [Enabled]  | Control each of the USB ports |
| Control                    |            | (0~9) disabling               |

#### 3.6.4 Boot

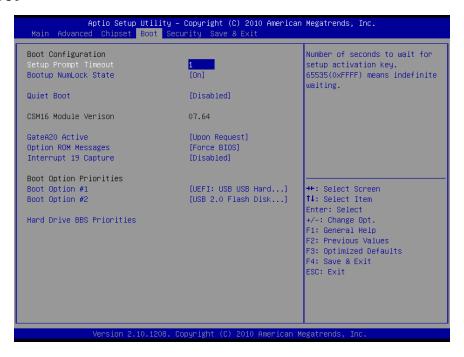

| Item                  | Option                     | Description                      |
|-----------------------|----------------------------|----------------------------------|
| Setup Prompt Timeout  |                            | Number of seconds to wait for    |
|                       | 1~ 65535                   | setup activation key.            |
|                       |                            | 65535(0xFFFF)                    |
| Poetus Numi ook State | On                         | Select the Keyboard NumLock      |
| Bootup NumLock State  | Off                        | state                            |
| Quiet Boot            | [Disabled]                 | Enables or Disables Quiet Boot   |
| Quiet Boot            | [Enabled]                  | option                           |
|                       |                            | UPON REQUEST -GA20 can be        |
|                       |                            | disabled using BIOS services.    |
| GateA20 Active        | Upon Request               | ALWAYS – do not allow disabling  |
| GaleA20 Active        | Always                     | GA20; this option is useful when |
|                       |                            | any RT code is executed above    |
|                       |                            | 1MB.                             |
| Ontion BOM Massages   | Force BIOS                 | Set display mode for Option ROM  |
| Option ROM Messages   | Keep Current               |                                  |
| Interment 10 Continue | [Disabled]                 | Enabled: allows Option ROMs to   |
| Interrupt 19 Capture  | [Enabled]                  | trap Int 19.                     |
| Boot Option #1/2      | Sets the system boot order |                                  |

### 3.6.5 Security

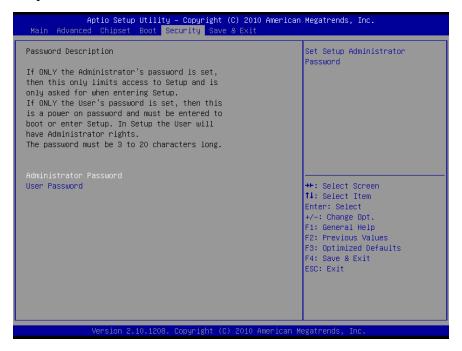

#### Administrator Password

Set setup Administrator Password

#### User Password

Set User Password

#### 3.6.6 Save and exit

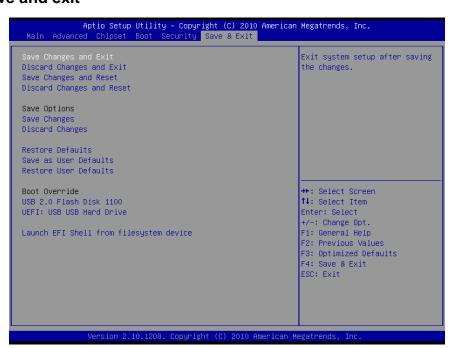

#### Save changes and Exit

Exit system setup after saving the changes.

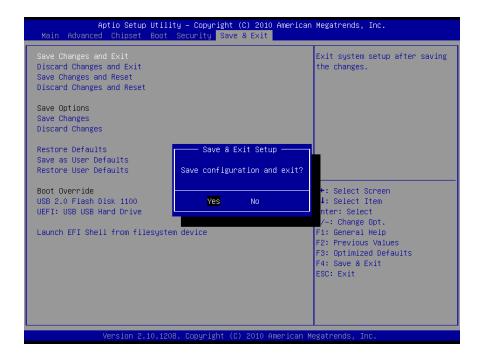

# Discard changes and Exit

Exit system setup without saving the changes.

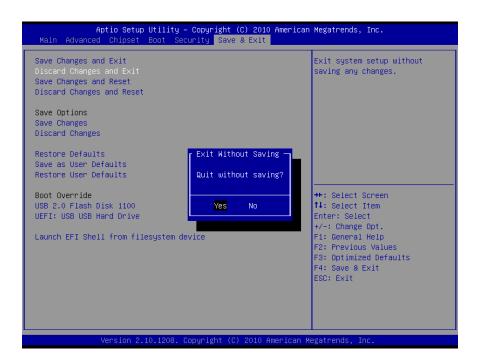

#### Save changes and Reset

Reset the system after saving the changes.

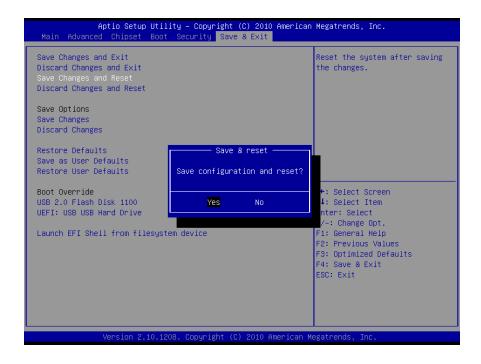

# Discard changes and Reset

Reset the system without saving the changes.

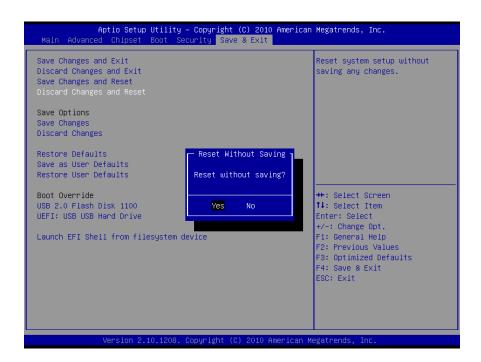

#### Save changes

Save changes done so for to any of the setup option.

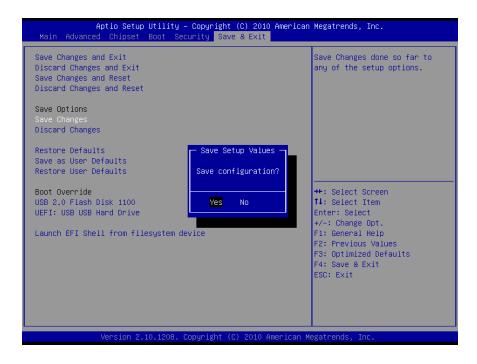

# Discard changes

Discard changes done so for to any of the setup option.

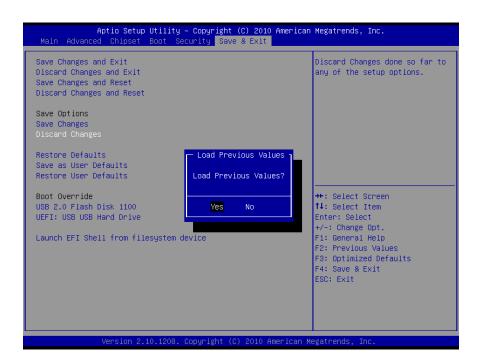

#### EPI-QM67

#### Restore Defaults

Restore/Load default values for all the setup option.

#### Save as User Defaults

Save the changes done so far as User Defaults.

#### Restore User Defaults

Restore the user defaults to all the setup options

# Launch EFI Shell from filesystem device

Attempts to launch EFI Shell application (Shellx64.efi) from one of the available filesystem devices

# 4. Drivers Installation

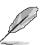

**Note**: Installation procedures and screen shots in this section are for your reference and may not be exactly the same as shown on your screen.

# 4.1 Install Chipset Driver (For Intel QM67)

Insert the Supporting DVD-ROM to DVD-ROM drive, and it should show the index page of Avalue's products automatically. If not, locate Index.htm and choose the product from the menu left, or link to \Driver\_Chipset\Intel\QM67\Intel® Chipset Software Installation Utility.

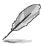

Note: The installation procedures and screen shots in this section are based on Windows XP operation system. If the warning message appears while the installation process, click Continue to go on.

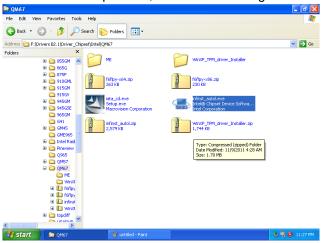

**Step1.** Locate \[ \Driver\_Chipset\Intel\ QM67\Intel\ Chipset Software Installation Utility\infinst\_autol.exe \] .

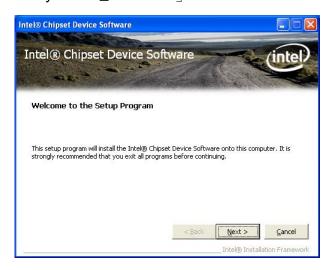

Step 2. Click Next.

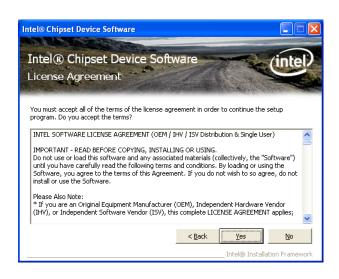

Step 3. Click Next.

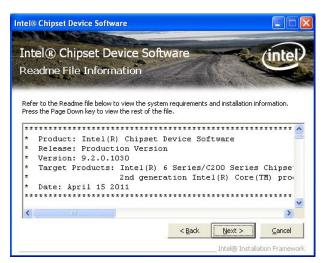

Step 4. Click Next.

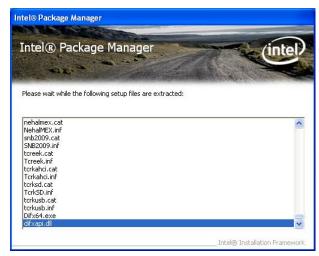

**Step 5.** Select **Setup files** to proceed setup.

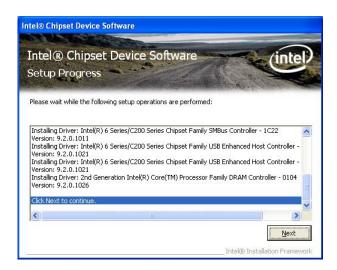

Step 6. Click Next to continue

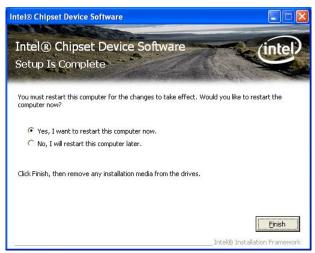

**Step 7.** Click **Finish** to complete setup.

# 4.2 Install ME Driver (For Intel QM67)

Insert the Supporting DVD-ROM to DVD-ROM drive, and it should show the index page of Avalue's products automatically. If not, locate Index.htm and choose the product from the menu left, or link to \Driver\_Chipset\Intel\QM67\ME

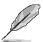

Note: The installation procedures and screen shots in this section are based on Windows XP operation system. If the warning message appears while the installation process, click Continue to go on.

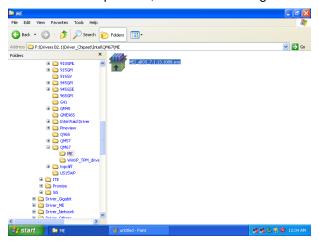

**Step1.** Locate \( \text{\Driver\_Chipset\Intel\} \) QM67\ME.

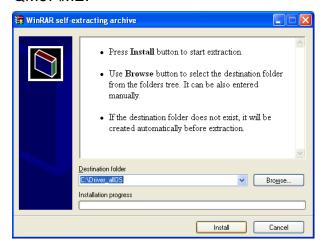

Step 2. Click Install to start extraction

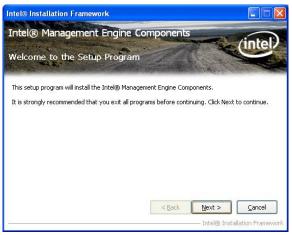

Step 3. Click Next.

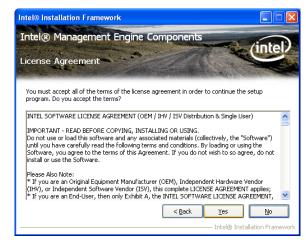

**Step 4.** Click **Yes** to accept license agreement.

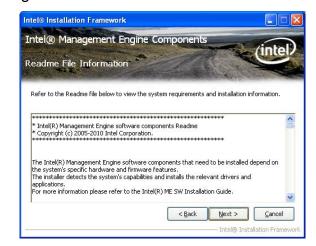

**Step 5.** Click **Next** to proceed setup.

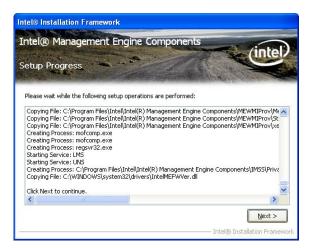

Step 6. Click Next to continue

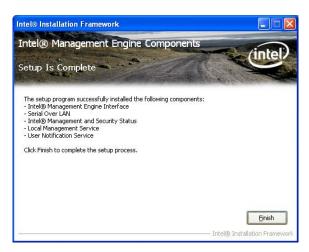

Step 7. Click Finish to complete setup.

# 4.3 Install Nuvoton TPM Driver (For Intel QM67)

Insert the Supporting DVD-ROM to DVD-ROM drive, and it should show the index page of Avalue's products automatically. If not, locate Index.htm and choose the product from the menu left, or link to

\Driver\_Chipset\Intel\QM67\WinxP\_TPM \_driver\_Installer.

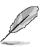

Note: The installation procedures and screen shots in this section are based on Windows XP operation system. If the warning message appears while the installation process, click Continue to go on.

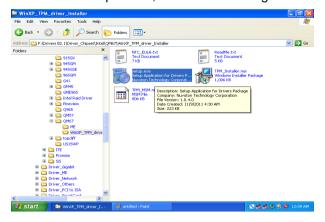

**Step1.** Locate \[ \Driver\_Chipset\Intel\ QM67\ \WinxP\_TPM\_driver\_Installer \]

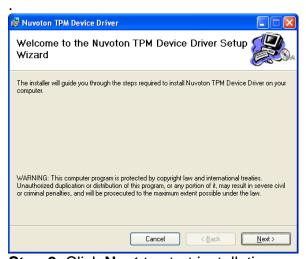

**Step 2.** Click **Next** to start installation.

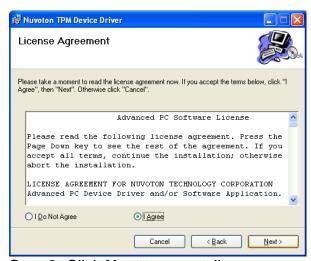

**Step 3.** Click **Next** to accept license agreement

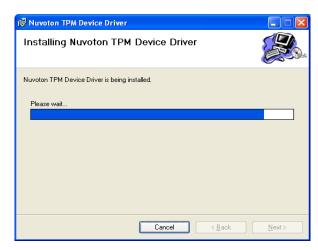

**Step 4.** Click **Next** to continue installation.

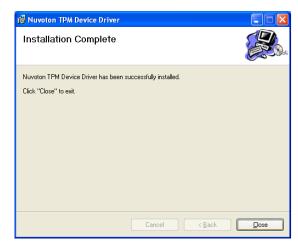

Step 5. Click Close to finish installation.

# 4.4 Install Display Driver (For Intel QM67)

Insert the Supporting DVD-ROM to DVD-ROM drive, and it should show the index page of Avalue's products automatically. If not, locate Index.htm and choose the product from the menu left, or link to \Driver\_Video\Intel\QM67.

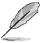

**Note:** The installation procedures and screen shots in this section are based on Windows XP operation system.

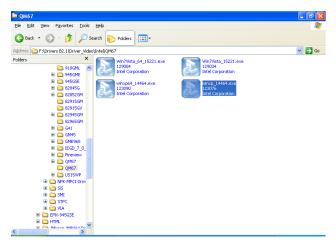

**Step 1.** Locate 「Driver\_Video\Intel\ QM67\Setup.exe \_ .

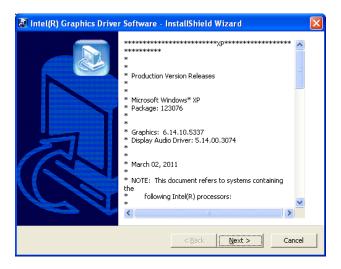

Step 2. Click Next to extract files.

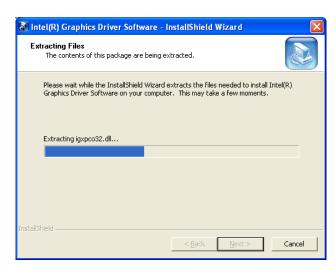

Step 3. Click Next to proceed

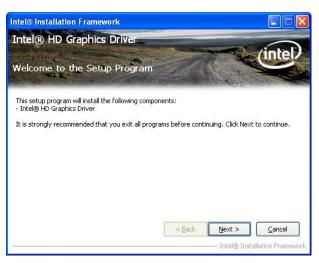

**Step 4.** Click **Next** to continue installation

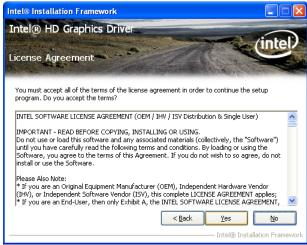

**Step 5.** Click **Yes** to accept license agreement.

#### EPI-QM67

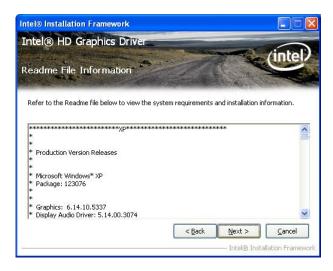

Step 6. Click Next.

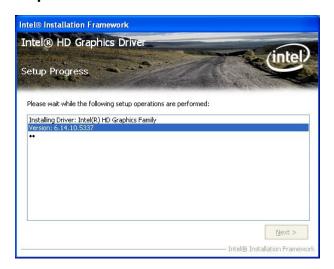

Step7. Click Next.

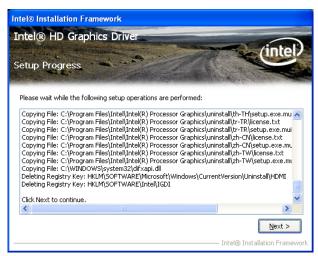

Step 8. Click Next to continue

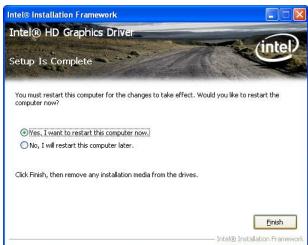

Step 9. Click Finish to complete setup.

# 4.5 Install Audio Driver (For Realtek ALC892)

Insert the Supporting CD-ROM to CD-ROM drive, and it should show the index page of Avalue's products automatically. If not, locate Index.htm and choose the product from the menu left, or link to

#### \Driver\_Audio\Realtek\ALC892.

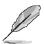

**Note:** The installation procedures and screen shots in this section are based on Windows 2000 operation system.

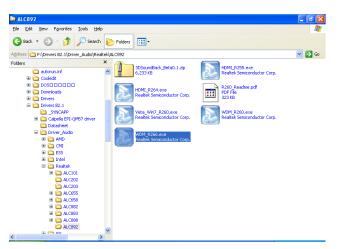

Step 1. Locate

\Driver\_Audio\Realtek\ALC892\setup.exe

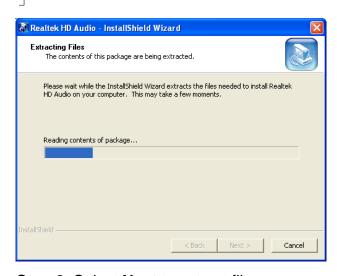

Step 2. Select Next to extract files

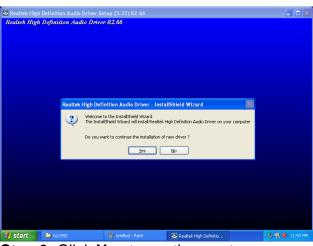

**Step 3.** Click **Yes** to continue setup.

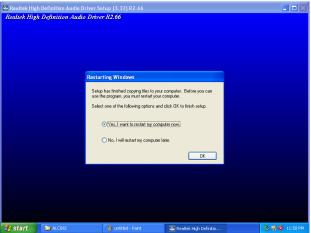

**Step 4.** Click **OK** to complete the setup.

# 4.6 Install Ethernet Driver (For Intel 82579LM)

Insert the Supporting DVD-ROM to DVD-ROM drive, and it should show the index page of Avalue's products automatically. If not, locate Index.htm and choose the product from the menu left, or link to D:\Driver\_Gigabit\Intel\82579LM.

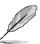

**Note:** The installation procedures and screen shots in this section are based on Windows XP operation system.

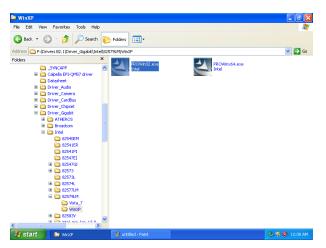

**Step 1.** Locate \(^\Driver\_Gigabit\Intel\\\ 82579LM \(\_\) and choose your system OS.

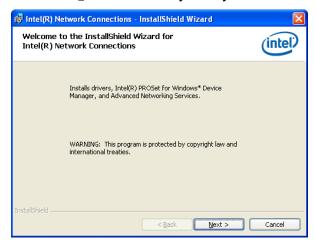

Step 2. Click Next.

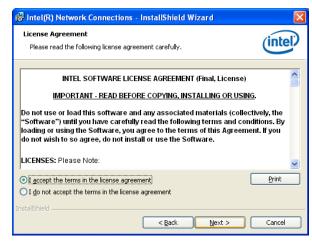

**Step 3.** Click **Next** to accept license agreement.

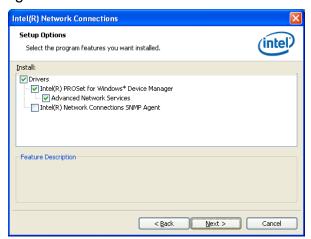

**Step 4.** Click **Next** after choosing features to install.

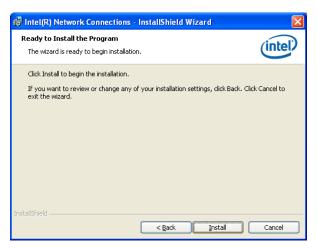

Step 5. Click Install to proceed.

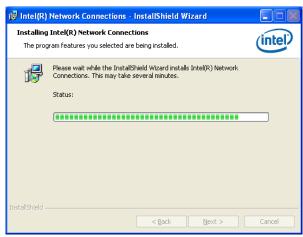

**Step 6.** Click **Next** to continue installation

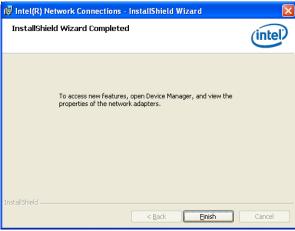

**Step 7.** Click **Finish** to complete the setup.

# 5. Mechanical Drawing

#### User's Manual

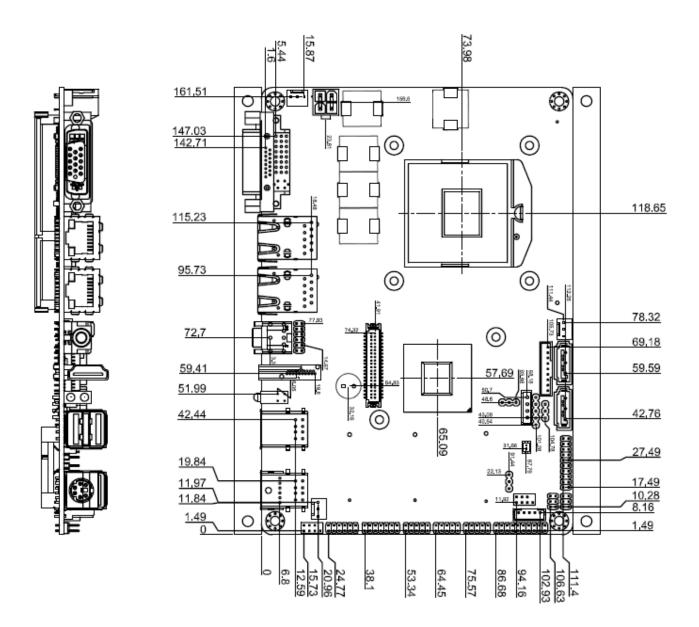

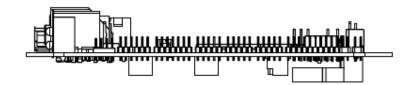

Unit: mm

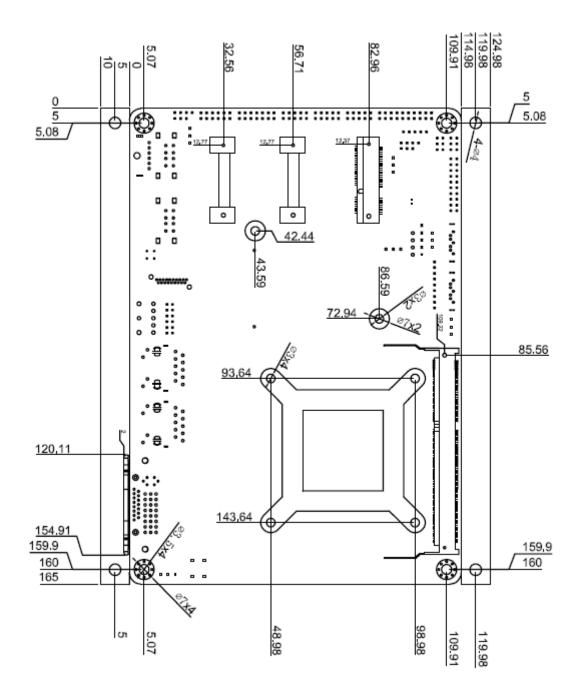

Unit: mm